<span id="page-0-0"></span>28

# **8 Frequent inspection errors observed during the screening**

# **8.1 Issues in inspection feasibility**

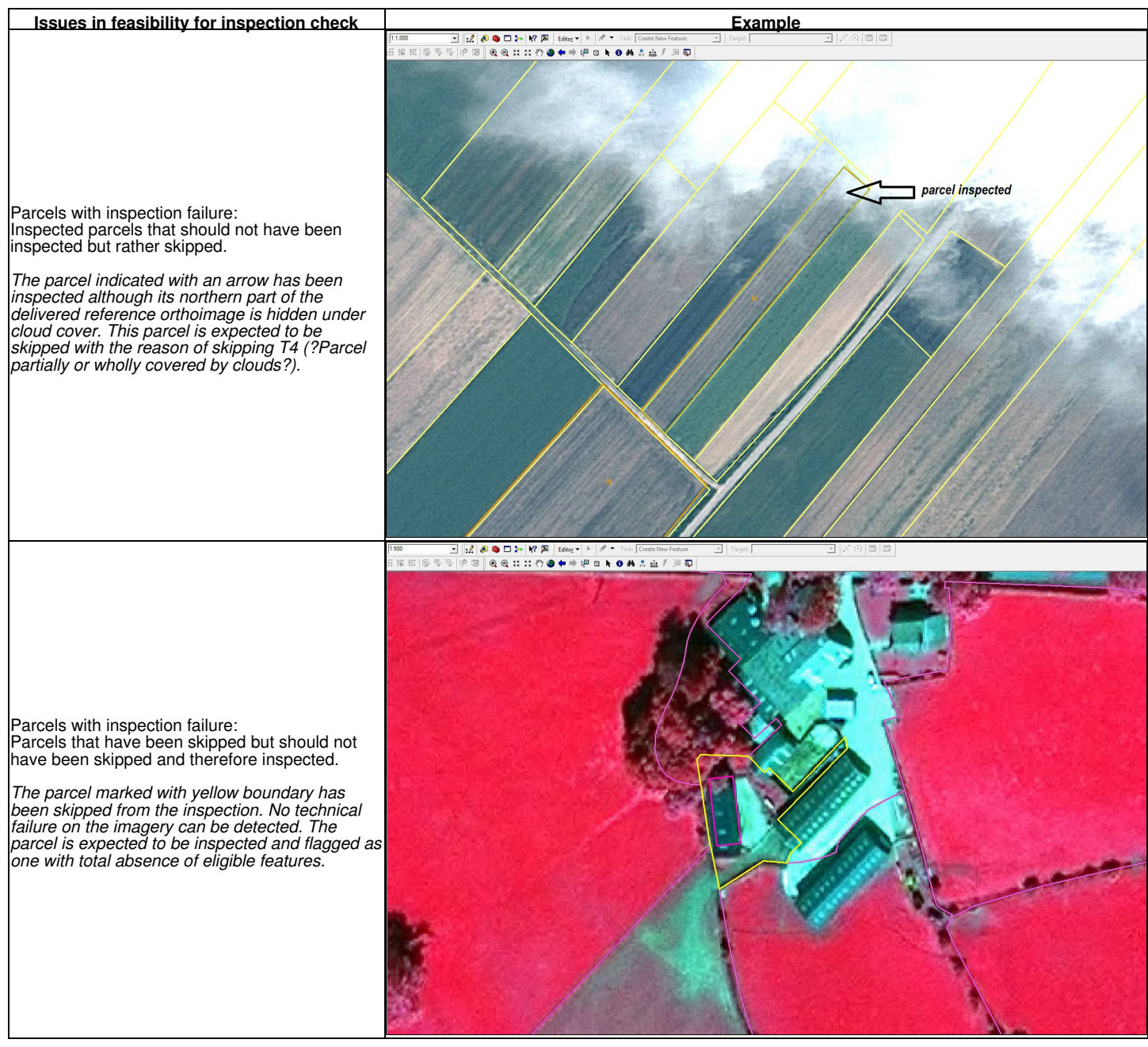

# **8.2 Issues in individual land cover features delineation**

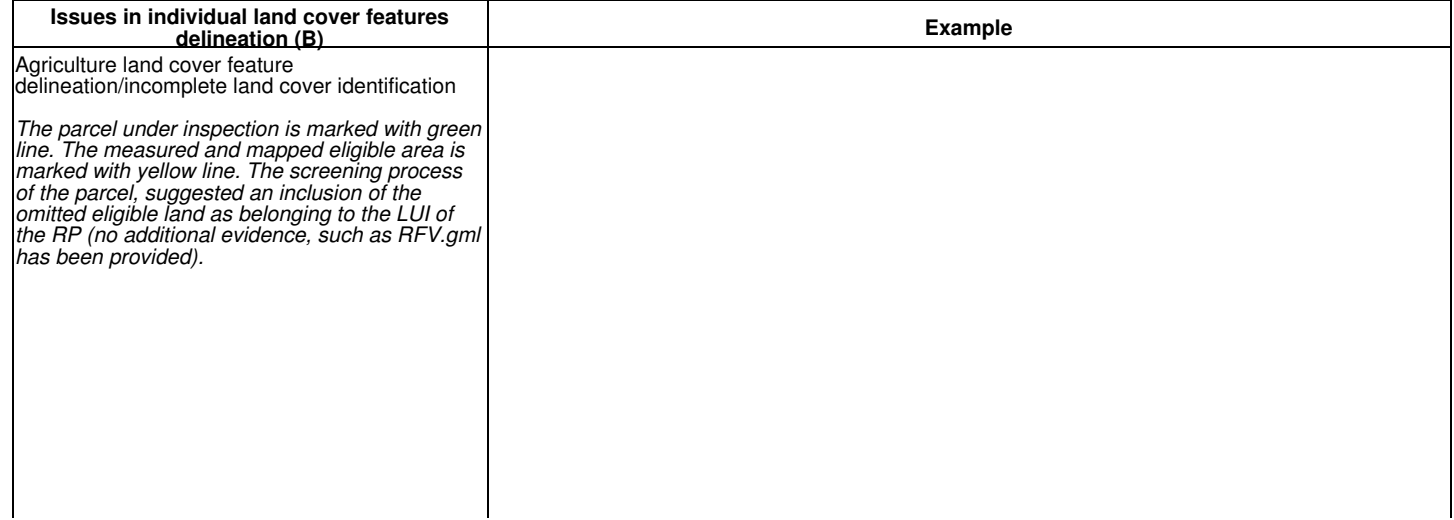

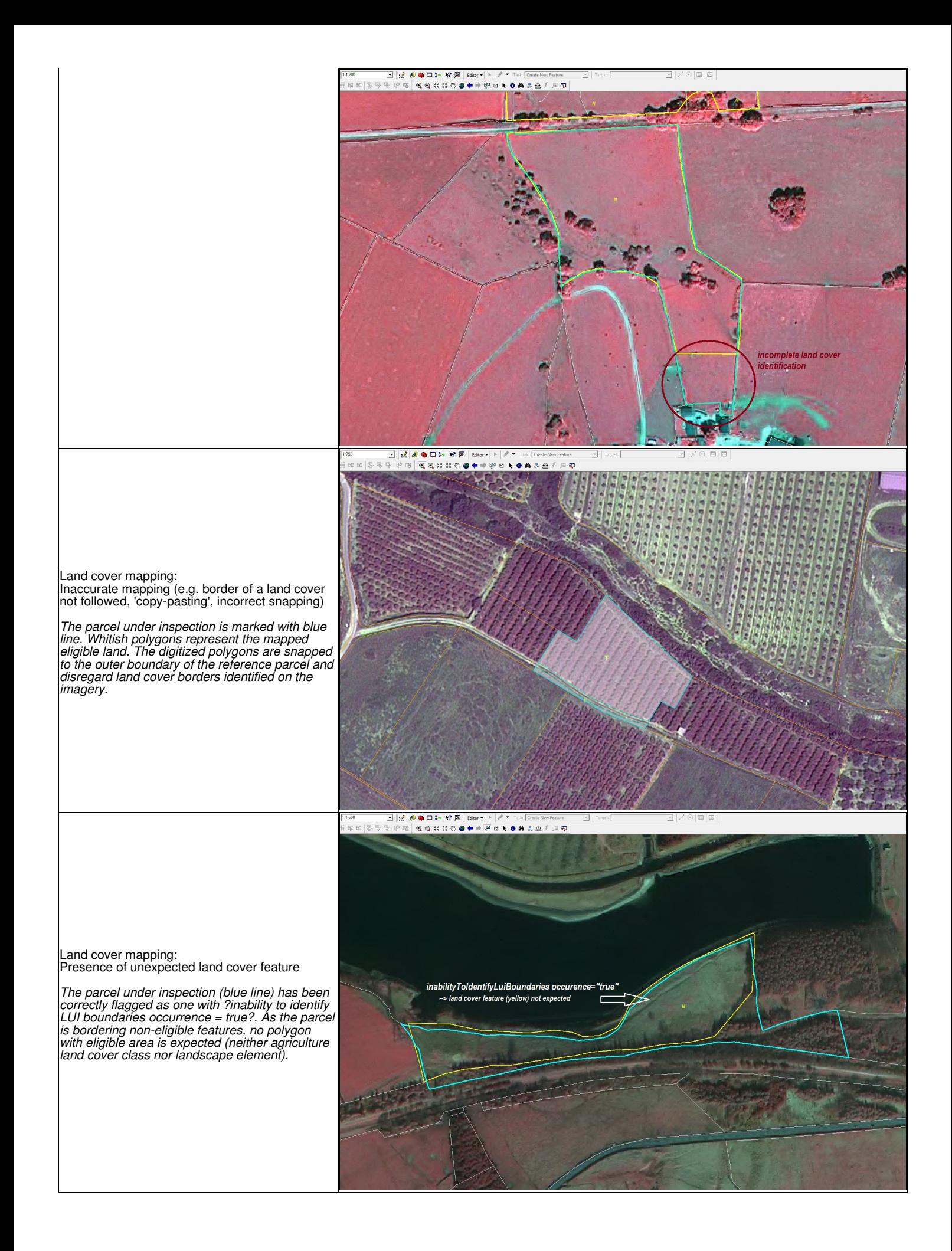

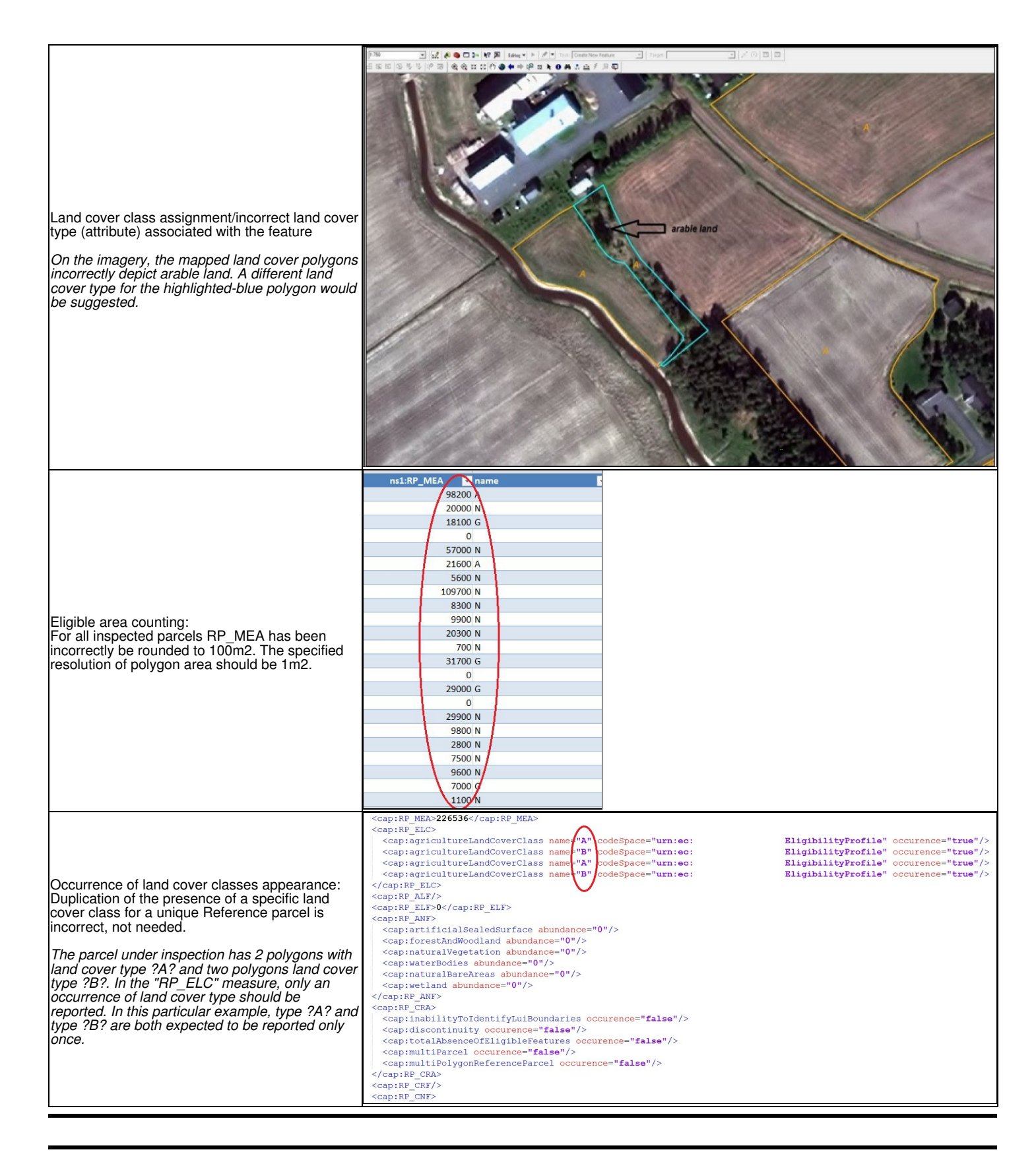

# **8.3 Issues in eligible landscape features mapping**

**Issues in eligible landscape features mapping Construction of the Construction of the Construction of the Construction of the Construction of Construction Construction of Construction Construction Construction Construction Construction Construction Construction Const** 

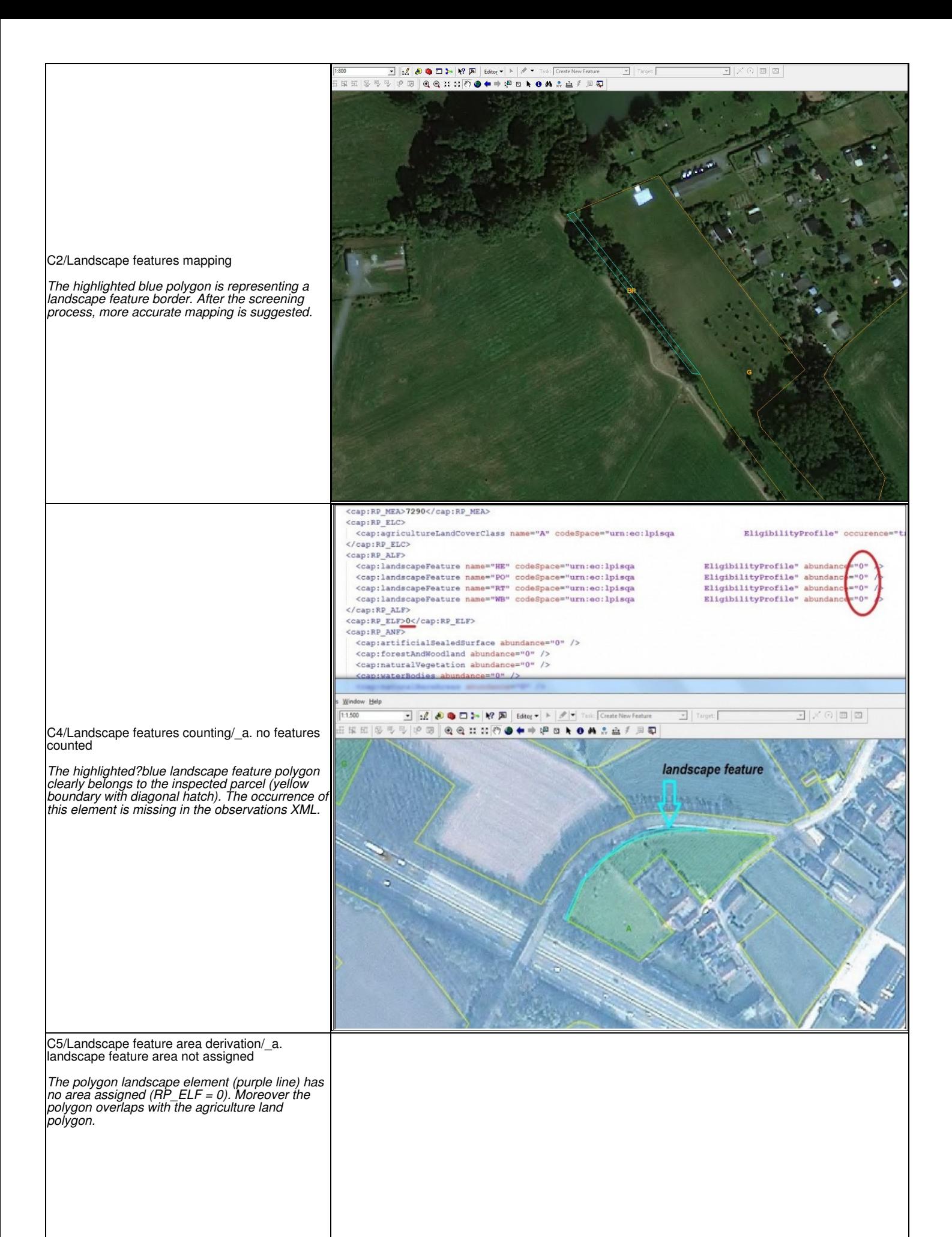

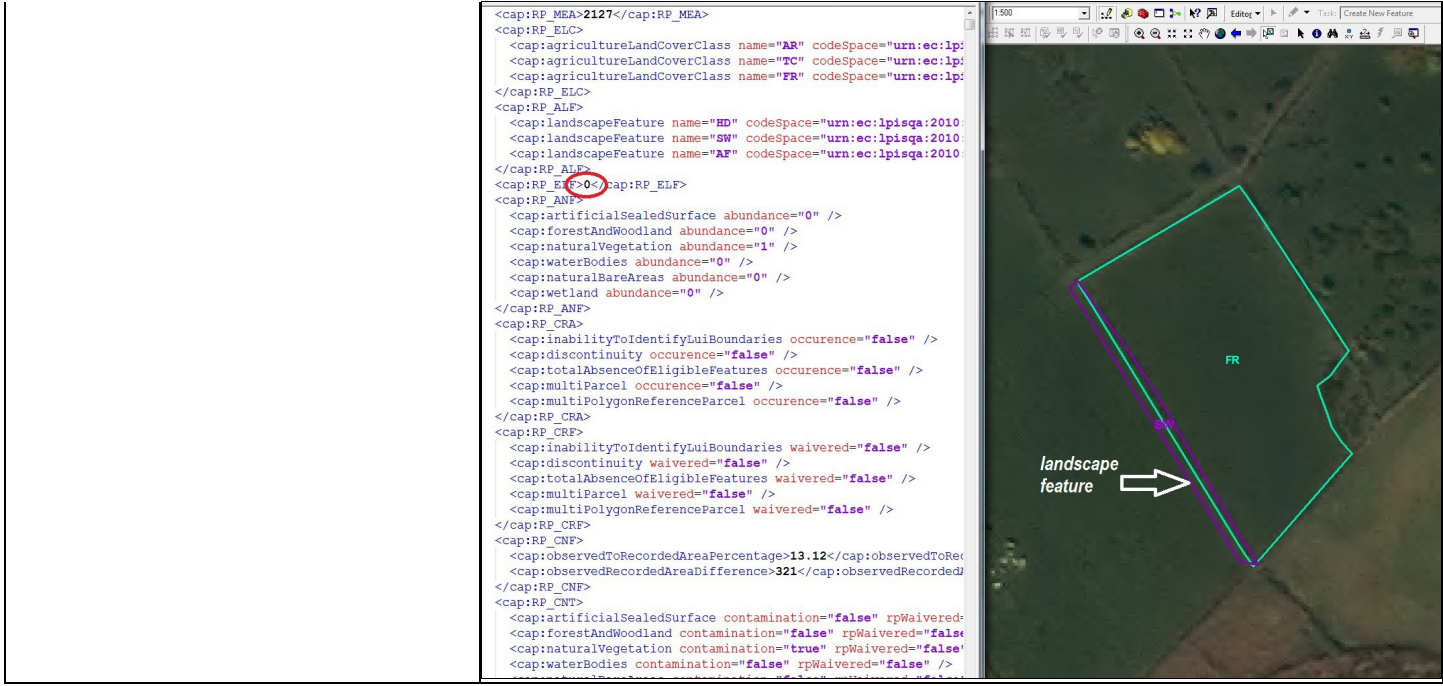

# **8.4 Issues in non-agriculture land cover features and "potential" critical defects on the land represented by the RP identification**

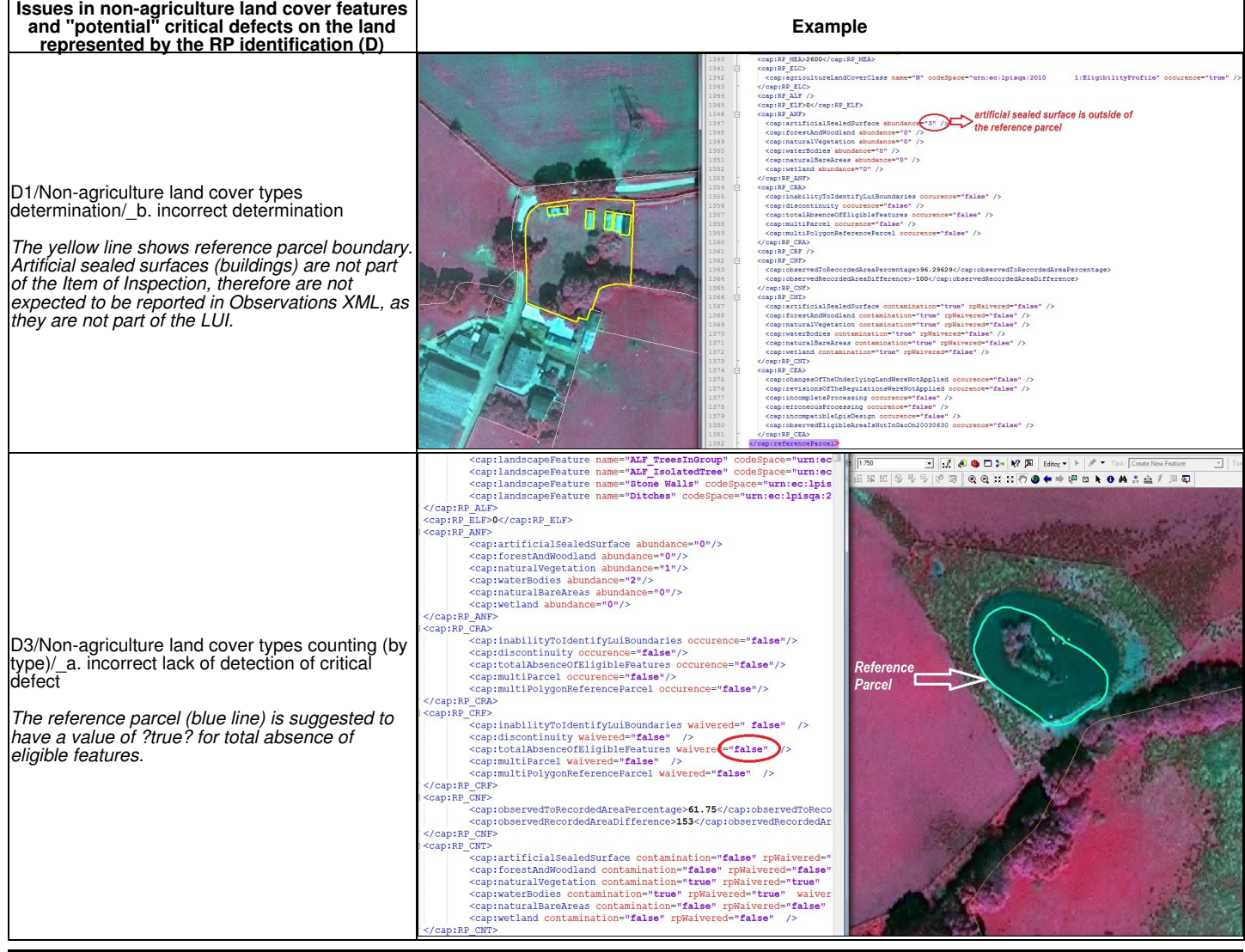

# **8.5 Issues in the conformance of the Reference Parcel check**

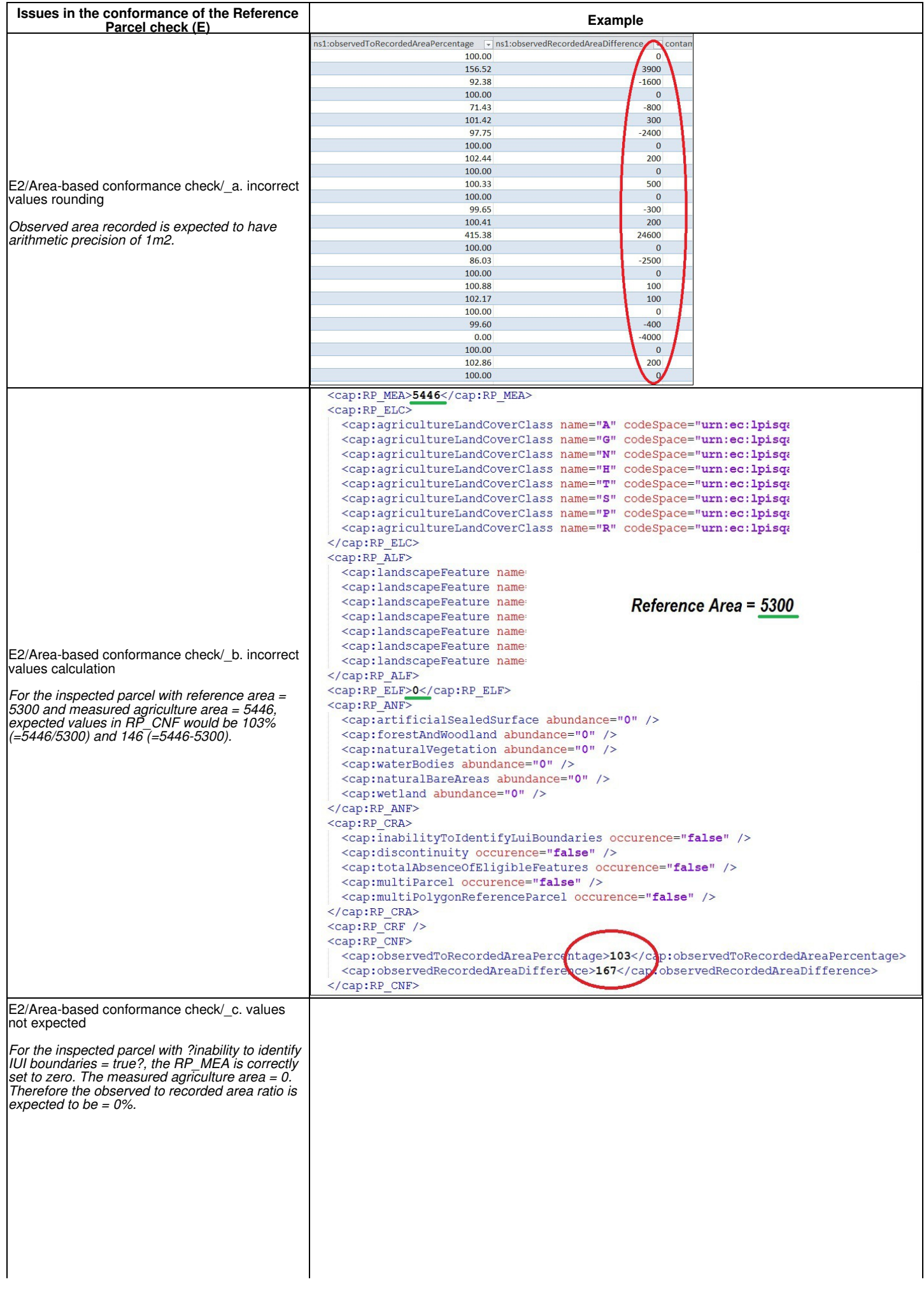

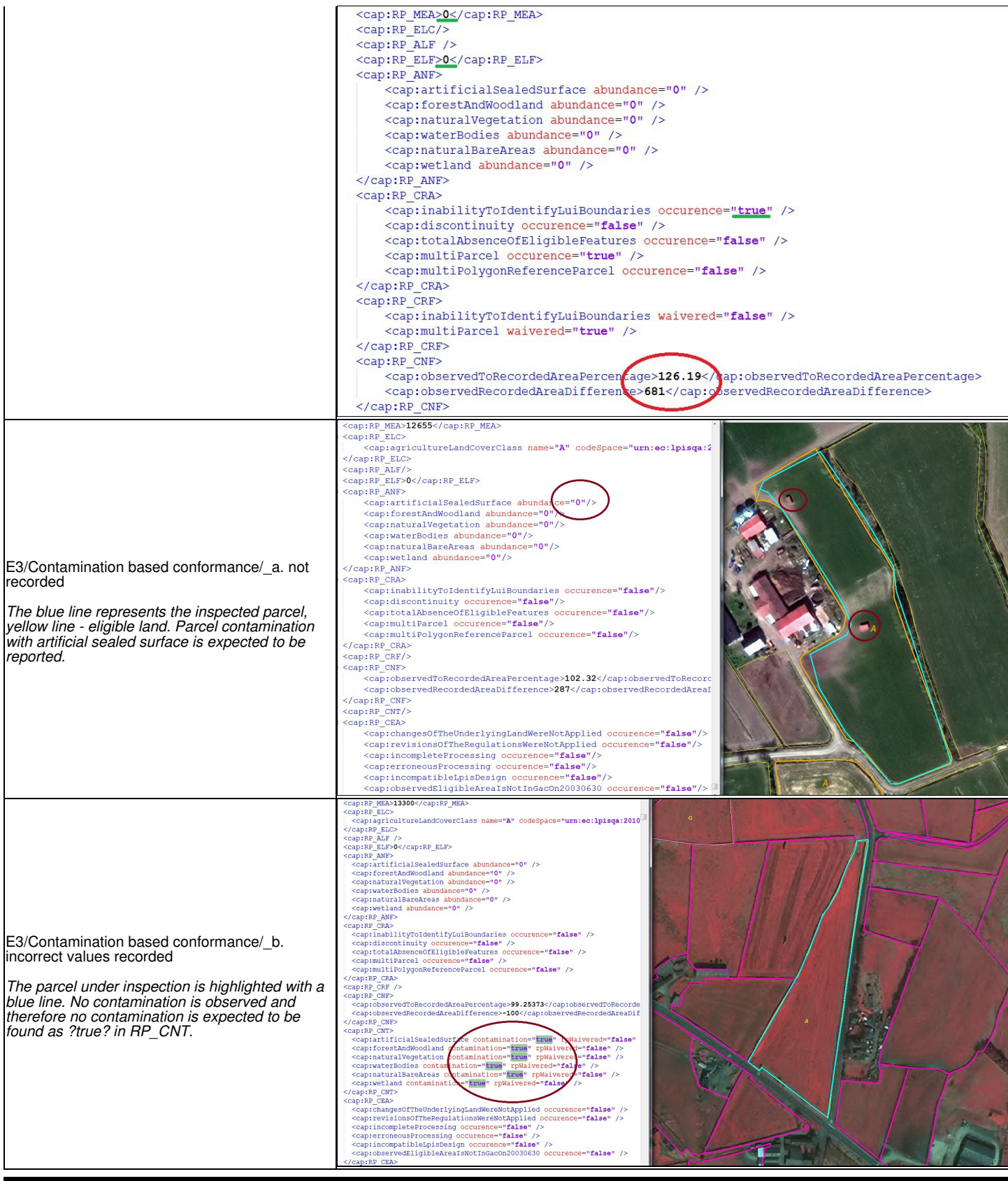

# **8.6 Issues with the application of the RP aggregation method**

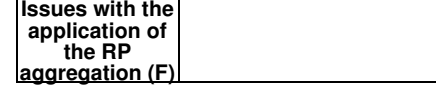

**Example**

Understanding the subject of aggregation.

This grassland area covers more reference parcels. One of the RPs was selected for QA inspection. Coverage of that crop (grassland) within the selected RP goes beyond the RP boundaries but it doesn't stop EXACTLY on the next RP boundary lines. Note that the green polygon indicates the limit of the crop, but it does not coincides with the RP lines. In this case RP aggregation should not be applied since it might lead to an area non-conforming result

Understanding the subject of aggregation.

This arable land area covers more reference parcels. \* RP was selected for QA inspection. Coverage of arable land that belong to selected RP goes beyond the RP boundaries. Left RP perimeter include different crop (PC type). Hence, RP aggregation should not be applied. Green measurement indicates the MS's decision of RP aggregation that was not according to methodology.

Understanding the subject of aggregation.

This case is more complex since selected \*RP covers three blocks of crops (AL and PG) for QA inspection. Coverage of that crops (grassland) within the selected RP go beyond the RP boundaries but it doesn't stop EXACTLY on the next RP boundary lines. Note that green

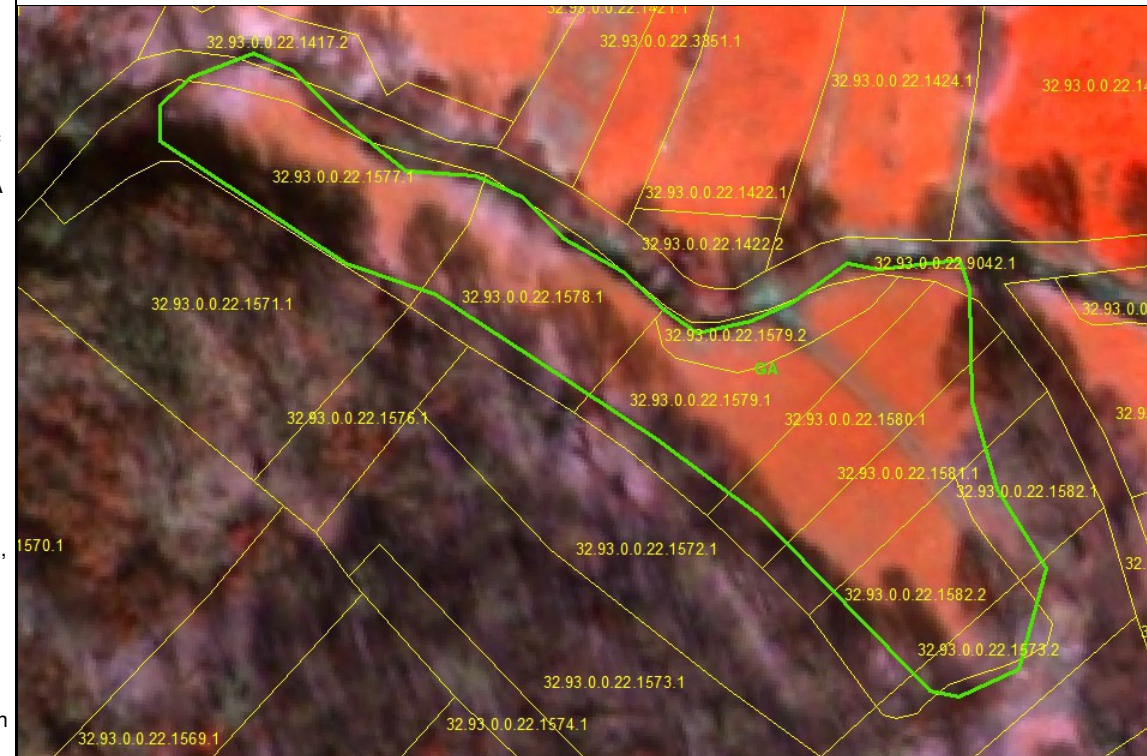

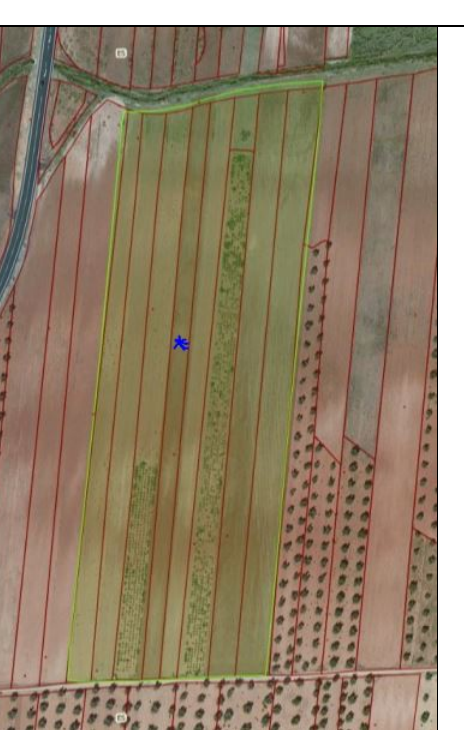

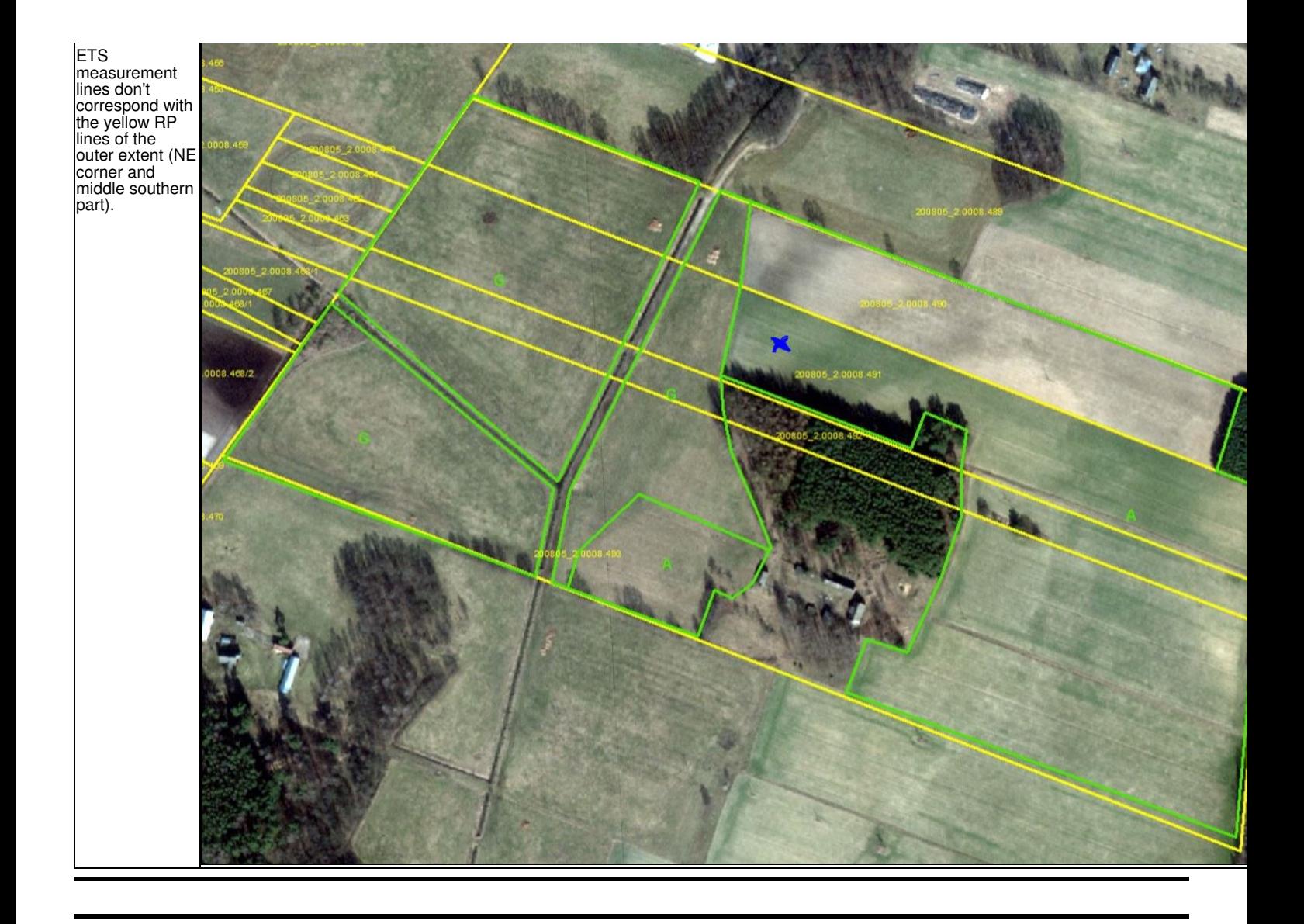

# **9 ETS Lessons learnt**

-page left intentionally blank-Go up to the [main ETS page](https://marswiki.jrc.ec.europa.eu/wikicap/index.php/LPIS_TG_ETS) Go back to the [main ETS page](https://marswiki.jrc.ec.europa.eu/wikicap/index.php/LPIS_TG_ETS)

# **10.1 Disclaimer**

**Many tools listed on this page may not have been upgraded to ETS v6.4.0. Use them carefully!**

# **10.2 JRC Tools**

## **10.2.1 Web-application for data exchange**

A secure web-application is available at: [LPIS QA Web-application](https://lpis.jrc.ec.europa.eu/lt/) to facilitate and assist Member States in the LPIS QA implementation. This platform is used for:

• upload of LPIS XML/GML data (MS-to-JRC),

• download of Sample Pre-selection XML data (JRC-to-MS).

To correctly use it, please refer to the sampling pre-selection procedure at: [Instructions on data exchange.](https://marswiki.jrc.ec.europa.eu/wikicap/index.php/ETS_Sampling_zones#Population_data_and_sample_exchange_instructions)

## **10.2.2 JRC custom built tools**

JRC offers these tools as demonstration tools only. They help to understand the GML creation process and helps to create a valid GML file from the original Member State data. The tools are in a draft version, therefore some minor problems can occure (if so, please contact the JRC team with a problem description and a bug report as a print-screen).

When an updated version of a tool is available, the corresponding link will be updated. Please, verify if you are using the latest version.

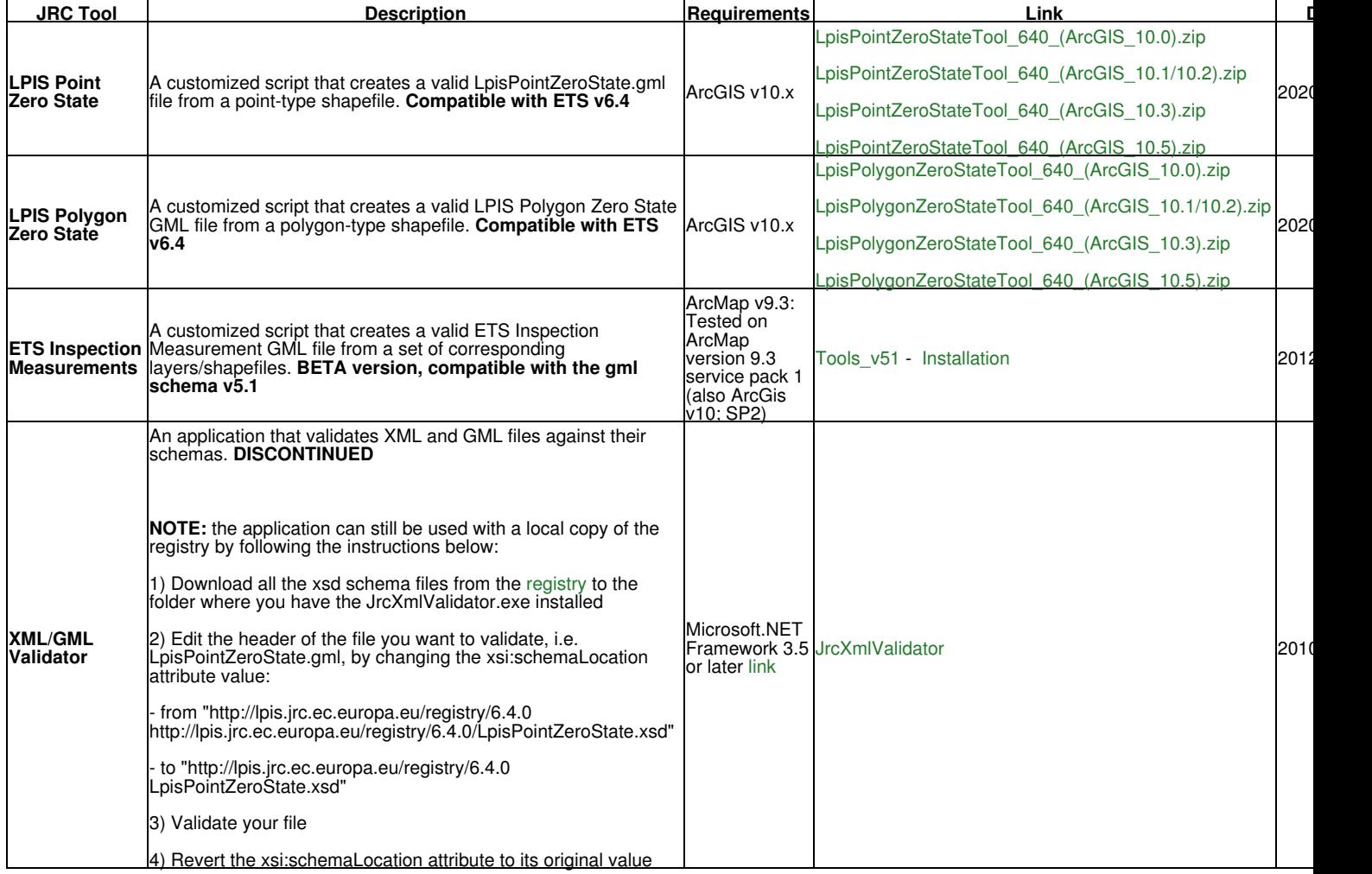

## **10.3 Third party commercial tools**

These tools are on the commercial market and may help Member States during the implementation of the LPIS QA inspection or further analyses thereafter.

These are commercial products and the entries are provided for information only. JRC does not "certify" or "guarantee" any of these third party tools.

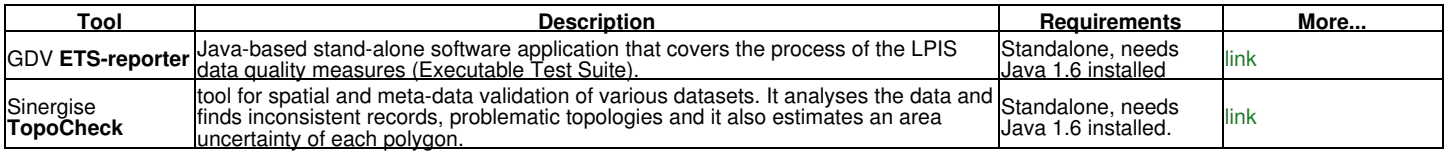

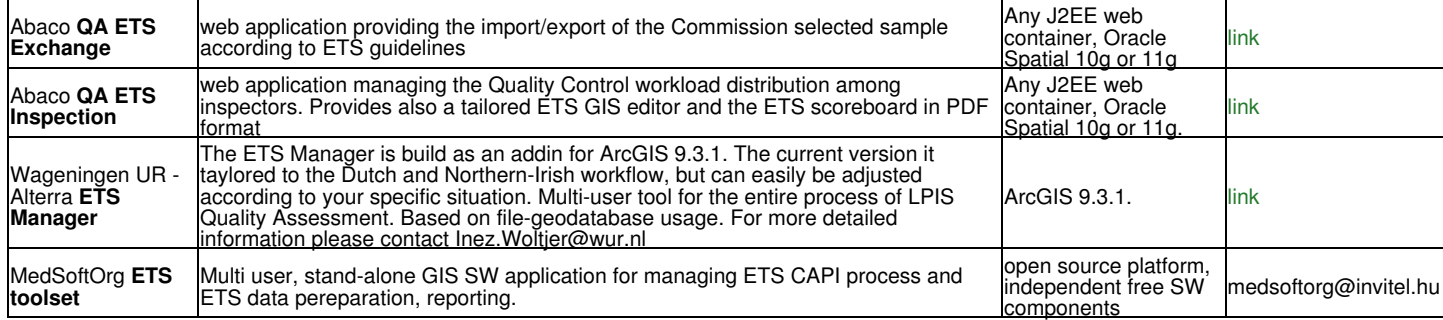

# **10.4 Third party free tools**

## **10.4.1 Ogr2ogr**

IMPORTANT: The following conversion does NOT give 100% valid GML file, some small changes are still required to tune the file: "ogr" namespace to "cap" namespace, together with "targetNamespace".

Now we are able to convert the newly created shapefile to a GML file. A tool that could be used for this purpose is ogr2ogr, from [Geospatial Data](http://www.gdal.org) [Abstraction Library.](http://www.gdal.org) Basically, one provides ogr2ogr with the input shapefile, specifies the additional fields (other than spatial ones) that are contained in the GML file, and provides the name of the GML output file:

*ogr2ogr -f "GML" -a\_srs "EPSG:31300" ?nln ?ReferenceParcel? CountryRefParcelPoints.gml CountryShapefilePoints.shp ?sql ?SELECT CAST(ReferenceParcelID AS character)AS rpID, CAST(ReferenceParcelArea AS float) AS referenceArea FROM CountryShapefilePoints?*

The GML file shall be then zipped and shiped through the LPIS QA web-application to JRC.

## **10.4.2 FAO LCCS**

### **Software installation setup**

The software is freely distributed by FAO and comes with a self-extracting executable file, which produces the entire set of files necessary to run the setup.

The latest stable release of the LCCS (version 2), currently used in the LPIS QA, can be found [here](http://www.glcn.org/sof_7_en.jsp)

#### **Classification concepts and user manual**

The LCCS software manual provides information on the classification concepts and the practical software use. The first part of the manual fully describes the LCCS used definitions and the conceptual basis. The second part of the manual deals with the LCCS operative use, from installation to extensive explanation of the functioning mode of each one of the program modules.

It is available on the FAO Web site: [LCCS Manual.](http://www.glcn.org/downs/pub/docs/manuals/lccs/LCCS2-manual_en.pdf)

### **10.4.3 XML Marker 1.1**

XML Marker is a freeware XML Editor that uses a synchronized table-tree-and-text display to show you both the hierarchical and the tabular nature of your XML data.

It automatically produces a tabular display of any selected tag by collecting repeating attribute and tag names and then arranging them into columns. The result is a clutter-free and informative tabular display.

The tool is [here](http://symbolclick.com/) available for downloading.

### **10.4.4 LPIS-QA-Reporter**

In Belgium-Flanders we created a little tool to help creating some xml files for the ETS. Two of the necessary ?ETS Reporting package? xml files are supported at the moment, because they are the most difficult to create manually:

- EtsObservations.xml
- LpisSamplePreselectionStatus.xml

The tool needs a shape file with certain mandatory columns as input (a template shape file and a description of the needed fields is included in the download). Based on this file xml files are generated... Mind: the tool doesn't do an xsd validation, so you still need to use eg. the JrcXmlValidator to validate the xmls!

BTW: This tool is provided free of charge, as is without any guarantees or warranty. The author is not responsible for any damage or losses of any kind caused by the use or misuse of the programs. The author is under no obligation to provide support, service, corrections, or upgrades to the software ;-)...

If you would like to use the tool and want to be notified of new versions or have any remarks, you can contact me here: **pieter.roggemans@M. vlaanderen.be** ...

You can download the newest version of the tool on this page: [LPIS-QA-Reporter](https://marswiki.jrc.ec.europa.eu/wikicap/index.php?title=LPIS-QA-Reporter&action=edit&redlink=1)

## **10.4.5 HUMBOLDT Alignment Editor (HALE)**

The HUMBOLDT Alignment Editor (HALE) is a spatial data transformation application. HALE can be used to interactively and visually define and evaluate conceptual schema mappings and data harmonisation processes.

HALE is licensed under the Free an Open Source License LGPL 3.0. It is available for all major operating systems.

The software itself, together with all supporting documentation, is available [here.](https://www.wetransform.to/products/hale/)

# **10.5 Tips and tricks**

## <span id="page-13-0"></span>**10.5.1 How to install a JRC ArcGIS script**

LPIS Point Zero State and LPIS Polygon Zero State tools consist of several files under a ZIP archive. They run within the ArcMap environment (built for the ArcMap version 9.3). It is a prototype that has not been largely tested yet.

To install the tools in your ArcMap component, you need to:

- 1. Download the ZIP files from WikiCAP see above links.
- 2. Open ArcMap.
- 3. Go to Tools>Macros>Visual Basic Editor.
- 4. Delete all the files installed for the previous version of the JRC tools.
- 5. Import all the files from the new installation (.cls, .bas and .frm) within Normal Project Normal.mxt to make it always available to ArcMap.
- 6. Make sure the the following reference called "Microsoft Scripting Runtime" is checked: Visual Basic>Tools>References>Microsoft Scripting Runtime
- 7. Save the project.
- 8. Go to ArcMap, Tools>Customize>[Macros]>...find our Tool (indicated as Normal.ToolName.Run).
- 9. Drag&drop it on your ArcMap toolbar.
- 10. Click on the button you have just dropped into the toolbar or alternatively, run the tool from Tools>Macros>Macros>[Macro name]>Run.
- 11. The tool's window should be opened and ready to be used.

### **10.5.2 How to run a JRC ArcGIS script (Point/Polygon Zero State)**

- 1. Install a tool correctly.
- 2. Click on it to open its interface.<br>3. Select the shapefile/layer you
- 5. Select the shapefile/layer you want to convert.<br>4. Man your corresponding attribute fields Map your corresponding attribute fields.
- 5. Convert the file by clicking on the Create GML File button.

The *input files* should be:

for Point Zero State and Polygon Zero State a simple-point-type or simple-polygon-type shapefile with a defined geographic ◊ for Point Zero State and Polygon Zero State a simple<br>. coordinate system or a projected coordinate system.

The *output file* is a GML-file, compliant with one of the following schemas:

- ◊ [LpisPointZeroState.xsd](http://lpis.jrc.ec.europa.eu/registry/6.4.0/LpisPointZeroState.xsd)
- ◊ [LpisPolygonZeroState.xsd](http://lpis.jrc.ec.europa.eu/registry/6.4.0/LpisPolygonZeroState.xsd)

### **10.5.3 How to run the ETS Inspection Measurements JRC ArcGIS script**

- 1. Install the tool as described above.
- Prepare your ArcGIS project with layers/shapefiles where each layer/shapefile contains only Agriculture Land Cover Features or only Landscape Features of one geometry type (Figure 1). 2.
- 3. Prepare the required attributes in all your layers/shapefiles as indicated in Table 1.
- 4. Click on the installed EtsInspectionMeasurement tool to open its interface.
- 5. Click on the "Build the mapping" button.
- 6. (Required) Select the layer/shapefile containing Agriculture Land Cover Features (polygons)
- 7. (Required) Map the attributes from your layer/shapefile to the GML corresponding attributes
- Select the layer/shapefile containing Landscape Features (polygons). If you do not have landscape features mapped as polygons, leave it empty 8. 9. Map required attributes
- 10. Select the layer/shapefile containing Landscape Features (lines). If you do not have landscape features mapped as lines, leave it empty.
- 11. Map required attributes
- 12. Select the layer/shapefile containing Landscape Features (points). If you do not have landscape features mapped as points, leave it empty.
- 13. Map required attributes
- 14. Select the layer/shapefile containing Landscape Features (multipoints). If you do not have landscape features mapped as multipoints, leave it empty.
- 15. Map required attributes
- 16. Convert your data by clicking on the Create GML File button.

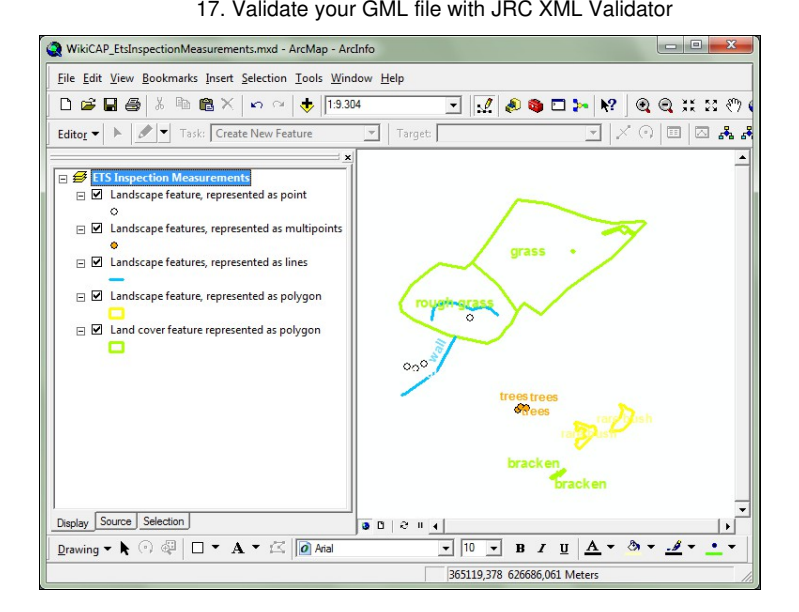

Figure 1. Prepared ArcGIS project for ETS Inspection Measurements conversion. Each layer/shapefile contains only one feature type of one geometry.

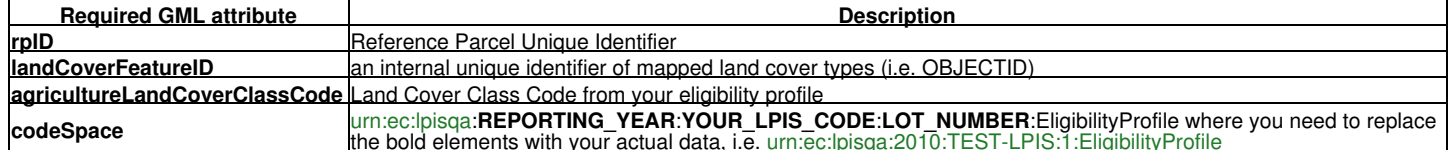

The *input files* should be:

separate ArcGIS layers or shapefiles containing only Agriculture Land Cover Features or only Landscape Features. Please note ◊ separate ArcGIS layers or shapefiles containing only Agriculture Land Cover Features or only Landscape Features. Pleas<br>↑ that each of the layers/shapefile may only contain features of the same geometry type (polygon/mul point/multipoint) and should have a defined geographic coordinate system or a projected coordinate system.

The *output file* is a GML-file, compliant with one of the following schema:

◊ [EtsInspectionMeasurements.xsd](http://lpis.jrc.ec.europa.eu/registry/6.4.0/EtsInspectionMeasurements.xsd)

#### **10.5.4 How to create the point representations of the parcels in ArcGIS**

In order to determine the points, a command line function from ArcGIS (under the ArcInfo license) could be used: FeatureToPoint<br>d:\workspace.mdb\parcels d:\workspace.mdb\parcels\_pt INSIDE The syntax for the command is as f *<out\_feature\_class> {CENTROID | INSIDE}*

Using the function (choosing INSIDE option), a new shapefile will be created. The only difference is that it will contain some point representation of the parcels instead of polygons, for each of the parcels in the original shapefile.

### **10.5.5 How to open a XML Sample pre-selection in ArcGIS**

If you want to relate an XML sample pre-selection file to your ArcGIS project, you need to first open the XML file in the Excell, and then save it in the DBF format. Then, you will be able to relate it to your ArcGIS layers.

### **10.5.6 How does a correct GML look like?**

Download an example: [LpisPointZeroState.gml.](https://lpis.jrc.ec.europa.eu/registry/6.4.0/examples/LpisPointZeroState.gml) The GML file content is illustrated below:

```
<?xml version="1.0" encoding="UTF-8"?>
<cap:FeatureCollection<br>xmlns:xsi="http://www.w3.org/2001/XMLSchema-instance"<br>xsi:schemaLocation="http://lpis.jrc.ec.europa.eu/registry/6.4.0 http://lpis.jrc.ec.europa.eu/registry/6.4.0/LpisPointZeroState.xsd"<br>xmlns:cap="ht
                     <gml:Box srsName="EPSG:4326">
 <gml:coord>
 <gml:X>10.131254635</gml:X>
                                         <gml:Y>34.055141255</gml:Y>
                                </gml:coord>
                                <gml:coord>
                                         <gml:X>14.144205386</gml:X>
                                          <gml:Y>44.831708765</gml:Y>
                                </gml:coord>
                     </gml:Box>
 </gml:boundedBy>
 <gml:featureMember>
                     <cap:ReferenceParcel fid="F0">
 <cap:geometryProperty>
 <gml:Point srsName="EPSG:4326">
                                                    <gml:coordinates>12.970463244,44.292817075000002</gml:coordinates>
 </gml:Point>
 </cap:geometryProperty>
 <cap:rpID>FM_A.4805.14/1</cap:rpID>
 <cap:etsReferenceArea>0.0000</cap:etsReferenceArea>
 <cap:arableLandArea>0.0000</cap:arableLandArea>
 <cap:permanentCropArea>0.0000</cap:permanentCropArea>
 <cap:permanentGrasslandArea>0.0000</cap:permanentGrasslandArea>
 <cap:nonAgriEligibleArea>32.5678</cap:nonAgriEligibleArea>
 <cap:etsReferenceAreaAvailability>false</cap:etsReferenceAreaAvailability>
                     </cap:ReferenceParcel>
 </gml:featureMember>
 <gml:featureMember>
                     <cap:ReferenceParcel fid="F1">
 <cap:geometryProperty>
 <gml:Point srsName="EPSG:4326">
                                                    <gml:coordinates>13.016643059,44.277870450000002</gml:coordinates>
                                          </gml:Point>
                                </cap:geometryProperty>
<cap:rpID>KU432_A.0074.10/7</cap:rpID><br>
<cap:etsReferenceArea>100.0003</cap:etsReferenceArea><br>
<cap:etsReferenceArea><br>
<cap:arableLandArea>10.0001</cap:erableLandArea><br>
<cap:permanentCropArea>20.0001</cap:permanentCropArea
                                <cap:etsReferenceAreaAvailability>true</cap:etsReferenceAreaAvailability>
                     </cap:ReferenceParcel>
           </gml:featureMember>
</cap:FeatureCollection>
```
Figure 2. Example of an LPIS point zero state file.

#### **10.5.7 What are the correct GML attributes?**

The INSPIRE Directive, imposes the GML format for the exchange of geospatial data. The following GML Application Schema is defined for LPIS point data [LpisPointZeroState.xsd](https://lpis.jrc.ec.europa.eu/registry/6.4.0/LpisPointZeroState.xsd). It must be referenced inside the GML:

<xs:schema xmlns:xs=["http://www.w3.org/2001/XMLSchema](http://www.w3.org/2001/XMLSchema)" targetNamespace=["http://lpis.jrc.ec.europa.eu/registry/6.4.0](http://lpis.jrc.ec.europa.eu/registry/6.4.0)" xmlns:gml="http://www.op

The GML file created by each LPIS custodian should contain, sequentially the following elements:

<cap:ReferenceParcel **fid**="F0"> <cap:**geometryProperty**> <gml:Point **srsName**="EPSG:4326"> <gml:coordinates>12.970463244,44.292817075000002</gml:coordinates> </gml:Point> </cap:geometryProperty><br><cap:**rpI**D>FM\_A.4805.14/1</cap:rpID><br><cap:**etsReferenceArea**>54.2310</cap:etsReferenceArea> <cap:**arableLandArea**>32.1510</cap:arableLandArea> <cap:**permanentCropArea**>22.0800</cap:permanentCropArea> <cap:**permanentGrasslandArea**>0</cap:permanentGrasslandArea> <cap:**nonAgriEligibleArea**>0</cap:nonAgriEligibleArea> <cap:**etsReferenceAreaAvailability**>false</cap:etsReferenceAreaAvailability> </cap:ReferenceParcel>

Where:

- fid: required by good GML practice. If it is provided, it must be a string that starts with either a letter or the underscore (\_) character, followed
- by printable characters or numbers. fid attribute values must also be unique among all elements in the document.<br>• geometryProperty: a point representation of the reference parcel, giving X and Y coordinates (points shall shape itself, not in a doughnut or cavity)
- srsName: information on the coordinate reference system, given such as an EPSG code, i.e. EPSG 4326
- **rpID**: the unique identification of the reference parcel
- **etsReferenceArea**: Officially known area taken up by arable land, permanent grassland and permanent pasture or permanent crop
- **arableLandArea**: Officially known area taken up by arable land
- **permanentCropArea**: Officially known area taken up by permanent grassland and permanent pasture
- **permanentGrasslandArea**: Officially known area taken up by permanent crop
- **nonAgriEligibleArea**: Officially known area taken up by non agricultural features eligible for payement according to Art.32 (i.e. afforestation or waterlogged area)
- **etsReferenceAreaAvailability**: If etsReferenceArea = MEA, True else False

For more information (especially with respect to the handling of the eligible landscape features registered in LPIS), please consult [LPIS TG Population](https://marswiki.jrc.ec.europa.eu/wikicap/index.php/LPIS_TG_Population)

**Member States shall provide their point-representations of the reference parcels (within ETS scope) with the above information in the GML format, after they have performed a standard XML validation process (well-formedness and validity).**

### **10.5.8 Clarifications and explanations of the XML elements in the OrthoimagerySet.xml and OrthoimageryUrl.xml**

#### **10.5.8.1 [OrthoimagerySet.xsd](https://lpis.jrc.ec.europa.eu/registry/6.4.0/OrthoimagerySet.xsd)**

#### • **zoneID**

This field provides the Name of the LPIS control zone (either part of the dedicated JRC acquisition or proprietary), as

- ◊ defined by JRC in the ApplicableCidZones.xml or by MS Administration in the ApplicableProprietaryZones.gml (relevant for the year of assessment) and
- ◊ listed in the G4CAP image acquisition system of CAPLand, JRC (for image acquired and provided in the scope of the dedicated JRC acquisition)

NOTE 1: The naming convention of the zones imposes a 4 or 5 character abbreviation.

NOTE 2: For orthomagery provided through WMS by the MS Administration, each LPIS control zone ID should have its correspondent individual entry (layerName) in the OrthoimageryUrl.xml.

### • **imageAcquisitionDate**

This entry holds the acquisition date of the source imagery. In case of a LPIS QA control zone covered with multiple acquisitions, the following rules apply:

- ◊ VHR spaceborne data: each acquisition is reported separately; a zone name can occur more than once in the XML, if it is associated with several acquisition dates.
- $\Diamond$  airborne data: each acquisition is reported separately if the acquisition covering the zone is not spread over more than 5 calendar days. This means that a zone name (providing it is associated with several acquisition dates) can occur up to 5 times in the XML. When there are more than 5 acquisition dates for the zone, the ?median? date of the temporal acquisition range is reported for a single XML entry. Information on the multiple acquisition dates can be further provided in [non-structured evidence upload.](https://marswiki.jrc.ec.europa.eu/wikicap/index.php/LPISQA_2.c.ii_Non-structured_evidence_upload)

#### NOTE 1: The format of the ?Acquisition date? field is YYYY-MM-DD. **Only orthoimagery acquired in the year of LPIS QA assessment should be given in the OrthoimagerySet.xml.**

#### • **platform**

This entry provides the Type (name) of the platform on which the sensor is mounted. For all analogue and digital cameras mounted on an aerial vehicle, the platform is ?AERIAL?. No distinction between the camera type is made. For all sensors mounted on a satellite, the name of the sensor should be provided, as follows:

> ◊ "GEOEYE1": image acquired by GeoEye-1 ◊ "WORLDVIEW2": image acquired by Worldview-2 ◊ "WORLDVIEW3": image acquired by Worldview-3

#### • **pixelsizeM**

This entry provides the Size of the orthoimage pixel given in meters (rounded to one cm).

NOTE: For all digital sensors, the ratio of the orthoimage pixel size to the ground sampling distance (GSD) should be 1:1, for film cameras it should be at least 1.2:1. For further information see [Orthoguidelines\\_v3](https://g4cap.jrc.ec.europa.eu/g4cap/Portals/0/Documents/10133.pdf)

#### • **imageTypeETS**

This is a complex XML entry providing information of the specific type of orthoimage product used **explicitely** for the ETS inspection. It contains (is restricted to) the following values:

> ◊ "PSH-FCC": for VHR satellite orthoimage; pan-sharpened; 3 channels only; False Colour Composite ◊ "PSH-RGB": for VHR satellite orthoimage; pan-sharpened; 3 channels only; Natural Colour Composite

◊ "PSH-FCC-RGB": for VHR satellite orthoimage; pan-sharpened; full spectral range ◊ "PAN-MUL-FCC": for VHR satellite orthoimage; bundle (pan+ms); 3 channels only; False Colour Composite ◊ "PAN-MUL-RGB": for VHR satellite orthoimage; bundle (pan+ms); 3 channels only; Natural Colour Composite ◊ "PAN-MUL-FCC-RGB": for VHR satellite orthoimage; bundle (pan+ms); full spectral range ◊ "AERIAL": aerial orthoimagery

### **10.5.8.2 [OrthoimageryUrl.xsd](https://lpis.jrc.ec.europa.eu/registry/6.4.0/OrthoimageryUrl.xsd)**

#### • **imageryUploadedToCid**

A "TRUE" entry acknowledges that the orthoimagery has been delivered to JRC according to the instructions of the VHR image acquisition [specifications](https://g4cap.jrc.ec.europa.eu/g4cap/Portals/0/Documents/21449_final_notrackchanges.pdf) (see chapter 11.2).

For proprietary aerial and other imagery that was independently acquired by the Member State for use in the LPIS QA, the field for imageryUploadedToCid should be set to ?FALSE?, indicating that orthoimagery was provided by either WMS (preferred), or by ftp Upload (see instructions in [National image delivery](https://marswiki.jrc.ec.europa.eu/wikicap/index.php/LPISQA_National_image_upload))

### • **wmsAccessInformation**

This complex XML element provides information on the WMS access details, as follows:

- ◊ url: holds the URI of the WMS. Please leave this field blank, if no WMS is provided.
- accessCredentials: username and password for accessing the WMS. Please leave these fields blank if there are no credentials ◊ accessCredentials: username and password for accessing the WM<br>Yequired to access the WMS (no username or password required).
- layerName: Name of the layer in the WMS containing the orthoimage set. Each LPIS QA zone should correspond to a separate layer. This means that there can be more than one layer name entry associated with the ?wmsAccessInformation? field. The layer name should match the entry from the ?zoneID? field of the OrthoimagerySet.xml. ◊
- $\Diamond$  ogcFilter: optional field, leave blank if not appliccable. For further information please refer to <http://www.opengeospatial.org/standards/filter>

NOTE: If WMS is used during the ETS, we encourage MS provide the EC with access to this WMS for the screening operator, guaranteeing equal environments for inspection and screening.

#### Go up to the [main ETS page](https://marswiki.jrc.ec.europa.eu/wikicap/index.php/LPIS_TG_ETS)

The LPIS QA Web Application [\(https://lpis.jrc.ec.europa.eu/lq/index.php](https://lpis.jrc.ec.europa.eu/lq/index.php)) has been developped to support MS with exchange of non-spatial and spatial data with the EC. Its main functionalities are:

- creation and download of sample pre-selection (JRC-to-MS),
- upload of LPIS QA XML and GML data (MS-to-JRC),
- approval of MTS/ETS reporting packages (MS).

### **11.1 Use case: Registering of a new user account**

1. Send an account opening request e-mail to Paolo.ISOARDI@ext.ec.europa.eu specifying your First name, Surname, Business e-mail address, Organisation name and Business phone number. The e-mail address you submit must be registered on the [EU Login](http://www.example.com) website 2. You will receive by e-mail confirmation that your account has been activated, usually within 48 working hours

### **11.1.1 Use case: Logging into the LPIS QA Web Application**

1. Login to the application using your EU Login credentials (you will be redirect to the [EU Login](http://www.example.com) website)

2. Verify the LPIS Authority set in the left-hand side context menu, under the name of your Member State

### **11.1.2 Use case: Establishing LPIS Settings**

- 1. Register a lot (lots) of reference parcels for the corresponding reporting year
	- Choose a reporting year
	- Add a new lot • Assign a lot ordinal number
	- Provide an exact number of reference parcels for this lot
	- Provide a short name
	- Save all the settings
	-
	- Add new lot if there are several lot defined for the LPIS and repeat the procedure Approve a complete list of lots that are defined for the LPIS. This process with automatically disable a possibility of further changes and send information to the JRC.

2. Register an LPIS Implementation Version (already registered versions will be indicated in a table)

- 
- Provide a unique name • Provide a starting validity date (dd.mm.YYYY)
- Save all the settings

3. Link registered implementation versions with the pre-defined lots and save your choices

- Link an appropriate lot to the implementation version from a drop-down menu
- Save all the settings

### **11.1.3 Use case: Uploading MTS Reporting Package**

1. Select your implementation version for which you want to upload a MTS package

2. Select items to be uploaded from a drop-down menu and upload a selected file. All mandatory items will be listed with asterisk

3. Wait for the confirmation message for each item. You can navigate to the same page in order to edit or deactivate the file

4. Approve the MTS reporting package by clicking ?approve button?. If there are missing elements they will be indicated in the appropriate table.

### **11.1.4 Use case: Creating a sample pre-selection**

- 1. Select a reporting year from a drop-down menu
- 2. Select an LPIS lot from a drop-down menu

3. Select items to be uploaded from a drop-down menu. All mandatory items will be listed with asterisk.

4. Upload a selected file (GML\*\*\*). All the files will be validated against the appropriate schemas and an e-mail notification will be sent with the validation results.

5. Approve the reporting package by clicking ?approve button?. If there are missing elements, they will be indicated in the appropriate table. Please note that the package could be reopened, if one of the file turns to be invalid. If so, correct the file and re-upload it. 6. The web application will generate a downloadable sample pre-selection list (MS will be notified by an e-mail). Preparation of the sample pre-selection list is under the JRC control.

### **11.1.5 Use case: Downloading a sample pre-selection**

1. Download the sample pre-selection file after you have received an e-mail notification.

- Read an e-mail notification
- Login to the Web Application
- Select a reporting year from a drop-down menu
- Select an LPIS lot from a drop-down menu
- Download the xml file(s) with sample pre-selection available for you

### **11.1.6 Use case: Uploading an ETS reporting package**

- 1. Select a reporting year from a drop-down menu.
- 2. Select an LPIS lot from a drop-down menu.
- 3. Select ETS reporting package items to be uploaded from a drop-down menu.
- 4. Upload a selected file (GML\*\*\*). All the files will be validated against the appropriate schemas and an e-mail notification will be sent with the validation results.

5. Approve the reporting package by clicking ?approve button?. If there are missing elements, they will be indicated in the appropriate table. Please note that the package could be reopened, if one of the file turns to be invalid. If so, correct the file and reupload it.

### **11.1.7 Use case: Verifying a dashboard**

Verify the status of the uploaded files for your packages: pending and approved files will be indicated in yellow or green respectively.

If you are using a standard EPSG code, click on the appropriate choice button. The only valid EPSG definitions should be, those available on:<http://www.epsg-registry.org/>

If you don?t use a standard EPSG code, first upload a projection file through a projection menu. Then connect an uploaded projection file with your GML file by clicking on a drop-down menu.

### IMPORTANT NOTE:

- When a GML file with specific SRS is uploaded (using .PRJ file), the ESRI-style description of the PRJ (assumed correct by default) might be 1.
- incompatible with the syntax required by the conversion engine (OGR2OGR) of the web application. OGR2OGR works with SRS having well known definition (ie. EPSG:4326) or described in a file with a WKT (Well-Know Text) definition. 2.
- Furthermore the SRS in question should be supported by PROJ.4 [\(http://trac.osgeo.org/proj/](http://trac.osgeo.org/proj/))

Go up to the [main LPIS ETS page](https://marswiki.jrc.ec.europa.eu/wikicap/index.php/LPIS_TG_ETS)

# **12 JRC XML validator**

#### Go up to the [main ETS page](https://marswiki.jrc.ec.europa.eu/wikicap/index.php/LPIS_TG_ETS)

# **12.1 Operation of the XML validator of the LPISQA Portal**

## **12.1.1 Automatic screening procedure**

After the successful xml/gml format validation carried out in the portal, packages data go through two other types of validation tests.

The first step, "File Consistency Tests" (former A test), consists in the validation of the xml/gml file **header**, the validation of some **attributes** and of the gml files **geometries**. Data is then extracted from gml/xml files and loaded inside JRC database.

In the second step, "Package Consistency Tests" (former B test), data is screened for the correctness of the attributes content at the package level, i.e. cross-checking data among all files.

## **12.1.2 File Consistency Tests**

In the **header validation tests**, files are checked against:

- invalid file format, i.e.: ?.doc? or ?.xls? instead of ?.xml?/?.gml?; ?.xml? instead of ?.gml?
- invalid lpis\_code, i.e.: lpis\_code=?LPIS\_TEST?
- invalid reporting\_year, i.e.: reporting\_year=?2020?
- invalid lpis\_lot, i.e.: lpis\_lot=?0?
- invalid xmlns:cap, i.e.: xmlns:ns1=?http://ec.europa.eu/dgagri/cap?
- invalid xsi:schemaLocation, i.e.: xsi:schemaLocation=?http://ec.europa.eu/dgagri/cap ftp://anonymous@mars.jrc.ec.europa.eu/lpis/Schemas/4\_3\_LpisSamplePreselectionStatus\_20101221.xsd?
- invalid xmlns:xsi
- invalid xmlns:gml
- invalid xmlns

In the **attribute validation tests**, some numeric attributes are checked for decimal places precision.

Specifically, all records expressed in hectares must have 4 decimal places, records expressed in square meters must have 0 decimal places, and records expressed in % must have 2 decimal places.

The only exception to this rule is in LpisPolygonzeroState.gml file, where the declaredArea field must have 2 decimal point precision.

Trailing zeros (those to the right of the last non-zero digit) are significant digits and must always be included, therefore:

*<cap:nonAgriEligibleArea>0.123</cap:nonAgriEligibleArea>* **-->** Not valid

*<cap:nonAgriEligibleArea>0.1230</cap:nonAgriEligibleArea>* **-->** Valid

*<cap:observedToRecordedAreaPercentage>75</cap:observedToRecordedAreaPercentage>* **-->** Not valid

*<cap:observedToRecordedAreaPercentage>75.00</cap:observedToRecordedAreaPercentage>* **-->** Valid

In the **geometry validation tests**, spatial features are evaluated according to OGC Simple Feature Access standard (<http://www.opengeospatial.org/standards/sfa>). Specifically, geometry validation is carried out on JRC server by [FME GeometryValidator](http://docs.safe.com/fme/html/FME_Transformers/Default.htm#Transformers/geometryvalidator.htm) transformer:

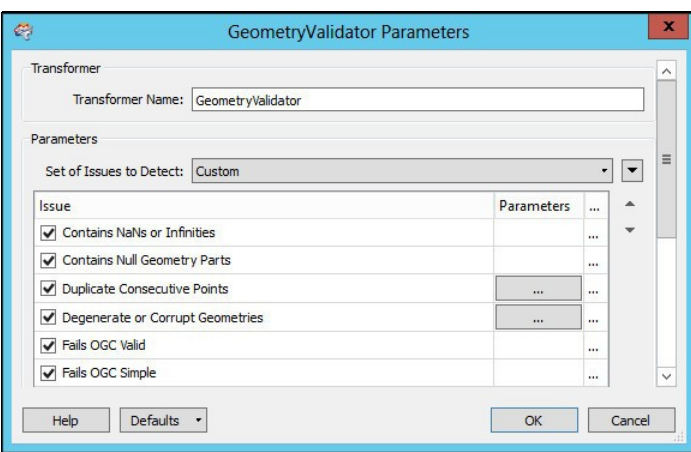

There can be several reasons why a feature may fail this geometry check, as described on [FME website.](http://fmepedia.safe.com/articles/Samples_and_Demos/Invalid-OGC-Geometry-Examples) Some examples are provided below:

• Hole Outside Shell

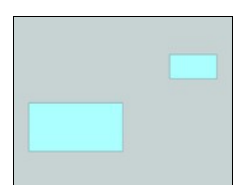

*WKT Example: POLYGON((0 0, 10 0, 10 10, 0 10, 0 0), (15 15, 15 20, 20 20, 20 15, 15 15))*

• Nested Hole

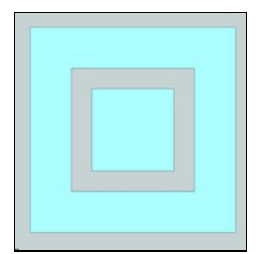

*WKT Example: POLYGON((0 0, 10 0, 10 10, 0 10, 0 0), (2 2, 2 8, 8 8, 8 2, 2 2), (3 3, 3 7, 7 7, 7 3, 3 3))*

• Disconnected Interior

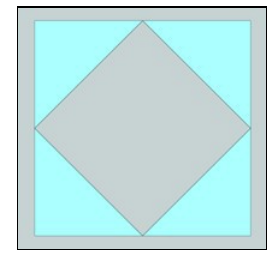

*WKT Example: POLYGON((0 0, 10 0, 10 10, 0 10, 0 0), (5 0, 10 5, 5 10, 0 5, 5 0))*

• Self Intersection

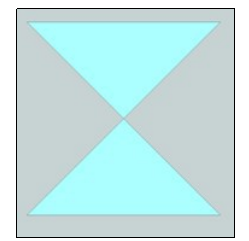

*WKT Example: POLYGON((0 0, 10 10, 0 10, 10 0, 0 0))*

• Ring Self Intersection

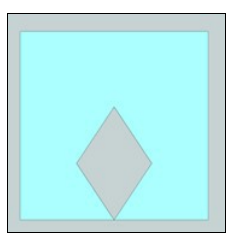

*WKT Example: POLYGON((5 0, 10 0, 10 10, 0 10, 0 0, 5 0, 3 3, 5 6, 7 3, 5 0))*

• Nested Shells

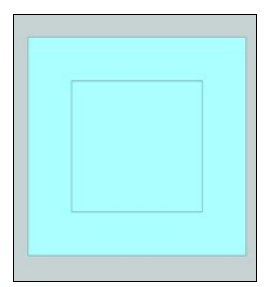

*WKT Example: MULTIPOLYGON(((0 0, 10 0, 10 10, 0 10, 0 0)),(( 2 2, 8 2, 8 8, 2 8, 2 2)))*

• Duplicated Rings

*WKT Example: MULTIPOLYGON(((0 0, 10 0, 10 10, 0 10, 0 0)),((0 0, 10 0, 10 10, 0 10, 0 0)))*

• Too Few Points

*WKT Example: POLYGON((2 2, 8 2))*

• Invalid Coordinate

*WKT Example: POLYGON((NaN 3, 3 4, 4 4, 4 3, 3 3))*

• Ring Not Closed

*WKT Example: POLYGON((0 0, 0 10, 10 10, 10 0))*

Open source GIS software **QGIS** and **OpenJUMP** both have tools for geometry validation:

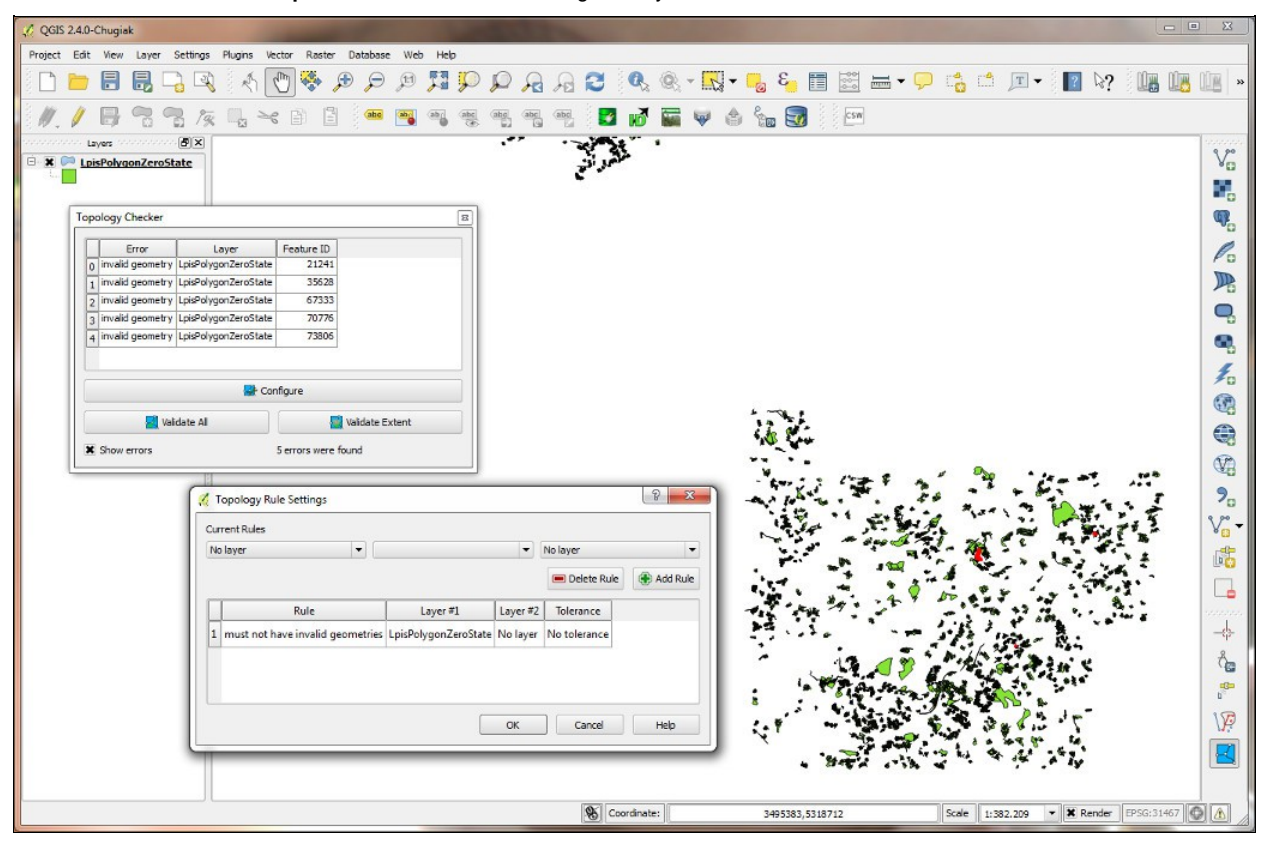

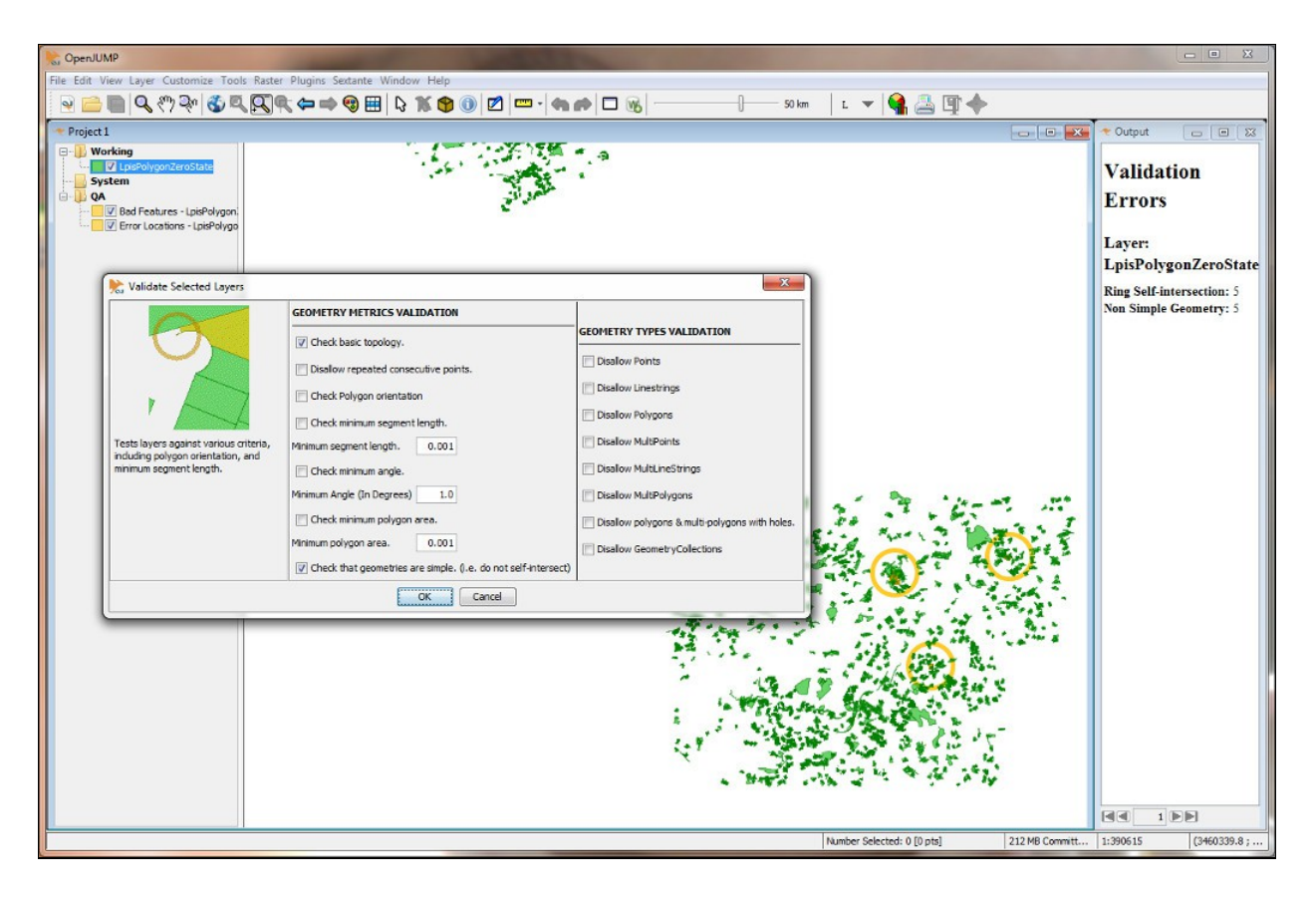

### **12.1.3 Package Consistency Tests**

In the following phase, data inside database is automatically screened for consistency of package attributes. So far, 34 tests have been developed.

They evaluate the following:

- Test b00: check if area values in LpisPointZeroState.gml are expressed in hectares.
- Test b01: check if the number of imported parcels in LpisSamplePreselectionStatus.xml equals the optimal pre-selection size.
- Test b02: check if there are differences in rpid between the original sample pre-selection provided by JRC and the LpisSamplePreselectionStatus.xml file delivered in the ETS report package.
- Test b03: check if inspected and skipped parcels in the LpisSamplePreselectionSatus.xml are correctly reported.
- Test b04: check if the reference area declared by the MS in the sample pre-selection (LpisPointZeroState.gml) equals area in the ETS package (LpisPolygonZeroState.gml).
- Test b05: check if the rpid is unique (if there are no multipolygons).
- Test b06: check if all inspected parcels belonging to the QC sample are present in the PolygonZeroState.gml.
- Test b07: check if reference area in the ETS package (LpisPolygonZeroState.gml file) is in hectares.
- Test b08: check if RP\_FSI (rp\_fsi\_skipped\_occ) attribute in LpisSamplePreselectionStatus.xml is correct.
- Test b09: check if all parcels flagged as feasible for inspection in LpisSamplePreselectionStatus.xml file have only one corresponding record in EtsObservations.xml file.
- Test b10: check if all parcels flagged as feasible for inspection in LpisSamplePreselectionStatus.xml file have only one corresponding polygon in LpisPolygonZeroState.gml file.
- Test b11: check if reference area in the ETS package (LpisPolygonZeroState.gml file) has 4 decimal precision.
- Test b12: check if all parcels flagged as ?feasible for measurement? in EtsObservations.xml have reference polygon in EtsInspectionMeasurements.gml, and ?not feasible for measurement? have no polygon entry.
- Test b13: check if RP\_CNF\_observedToRecordedAreaPercentage in Observations.xml file is correctly calculated.
- Test b14: check if RP\_CNF\_observedRecordedAreaDifference in Observations.xml file is correctly calculated.
- Test b15: check if all ?userDefinedLegendCode? used in EtsObservation.xml match the ones defined in EligibilityProfile.xml.
- Test b16: check if all ?userDefinedLegendCode? used in InspectionMeasurement.gml match the ones defined in EligibilityProfile.xml.
- Test b17: check if the zoneid names defined in OrthoimagerySet.xml file are unique.
- Test b18: check if all reference parcels reported as skipped in LpisSamplePreselectionStatus.xml file are consistent.
- Test b19: check if all reference parcels in EtsObservations.xml file are conformant to 3% area purity test.
- Test b20: check if all reference parcels in EtsObservations.xml file are conformant to 5% area purity test.
- Test b21: check if all reference parcels in EtsObservations.xml file are conformant to 7% area purity test.
- Test b22: check if all reference parcels in EtsObservations.xml file have consistent contamination reporting.
- Test b23: check if all inspected parcels that are not feasible for measurement have assigned cause of non-conformities. DEPRECATED
- Test b24: check if all inspected parcels that are contaminated have a category of non-conformity assigned.
- Test b25: check if the value of QE1a declared in ETS Assessment Report is consistent with data in ETS records (percentage of the eligible hectares observed with respect to all eligible hectares recorded).
- Test b26: check if the value of QE3 declared in ETS Assessment Report is consistent with data in ETS records (abundances of RPs with critical defects).
- Test b27: check if the value of QE4 declared in ETS Assessment Report is consistent with data in ETS records (abundances of non-conforming RPs).
- Test b28: check if the value of QE2a declared in ETS Assessment Report is consistent with data in ETS records (abundances of non-conforming RPs).
- Test b29: check if the value LIB of QE1b declared in ETS Assessment Report is consistent with data in ETS records (abundances of non-conforming RPs).
- Test b30: check if the value UIB of QE1b declared in ETS Assessment Report is consistent with data in ETS records (abundances of non-conforming RPs).
- Test b31: check if Acceptance Conformance (AC) values and the minimum requirement for sample measurement are correctly calculated.
- Test b32: check if the value of QE2c is consistent.
- Test b33: check if the relative difference of number of parcels between current year and previous year population is acceptable.
- Test b34: check if parcel identifier system is consistent between current year and previous year.
- Test b35: check if LpisPolygonZeroState polygons contain the corresponding LpisPointZeroState points within their boundaries.

**Detailed documentation of the above tests is available in the B Tests ZIP file.** (updated on 23/01/2020)

Go up to the [main LPIS ETS page](https://marswiki.jrc.ec.europa.eu/wikicap/index.php/LPIS_TG_ETS)

# **13 Question and Answers v.6.3**

# **13.1 Questions raised after release of the TG ETS v.6.3**

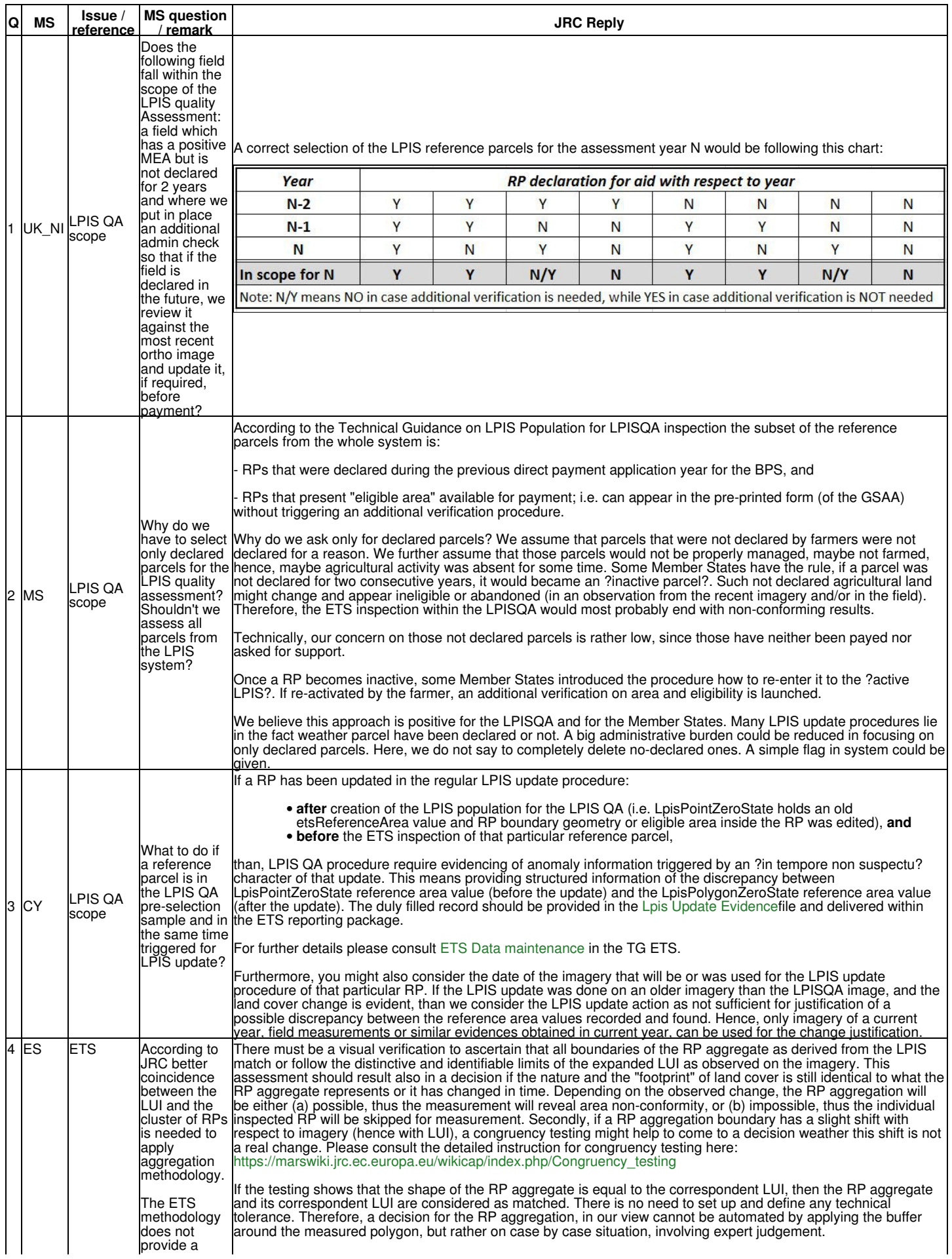

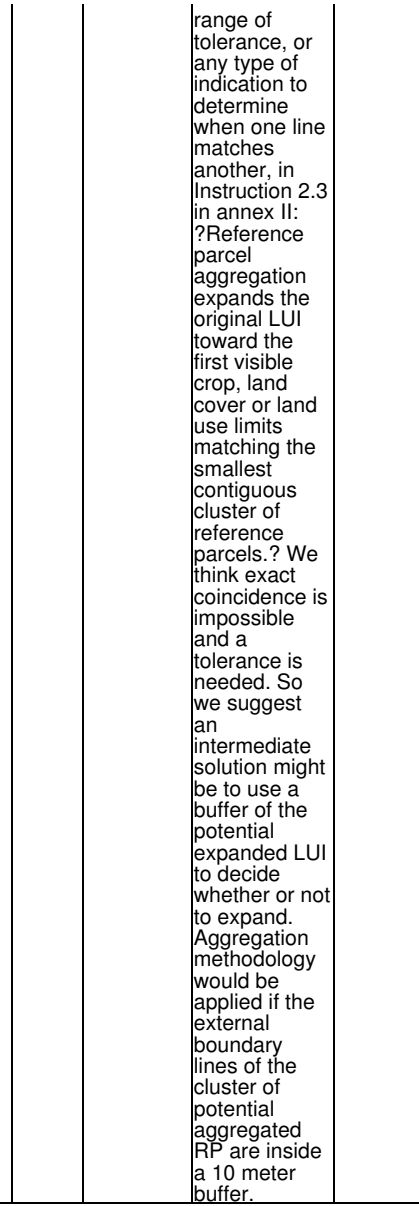

## **13.1.1 Questions raised after LPIS QA Workshop in Varese**

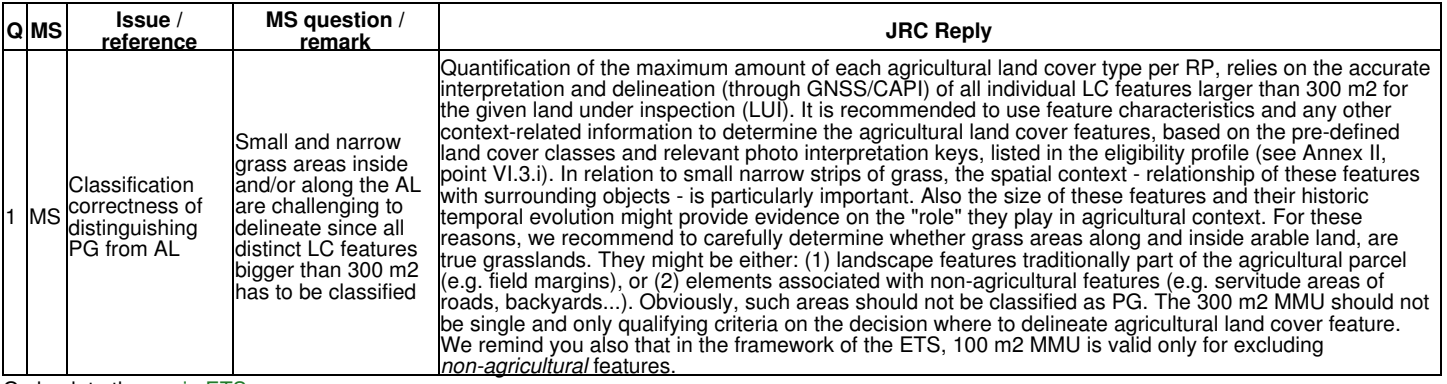

# **14 Question and Answers v.6.4**

# **14.1 Questions raised after release of the TG ETS v.6.4**

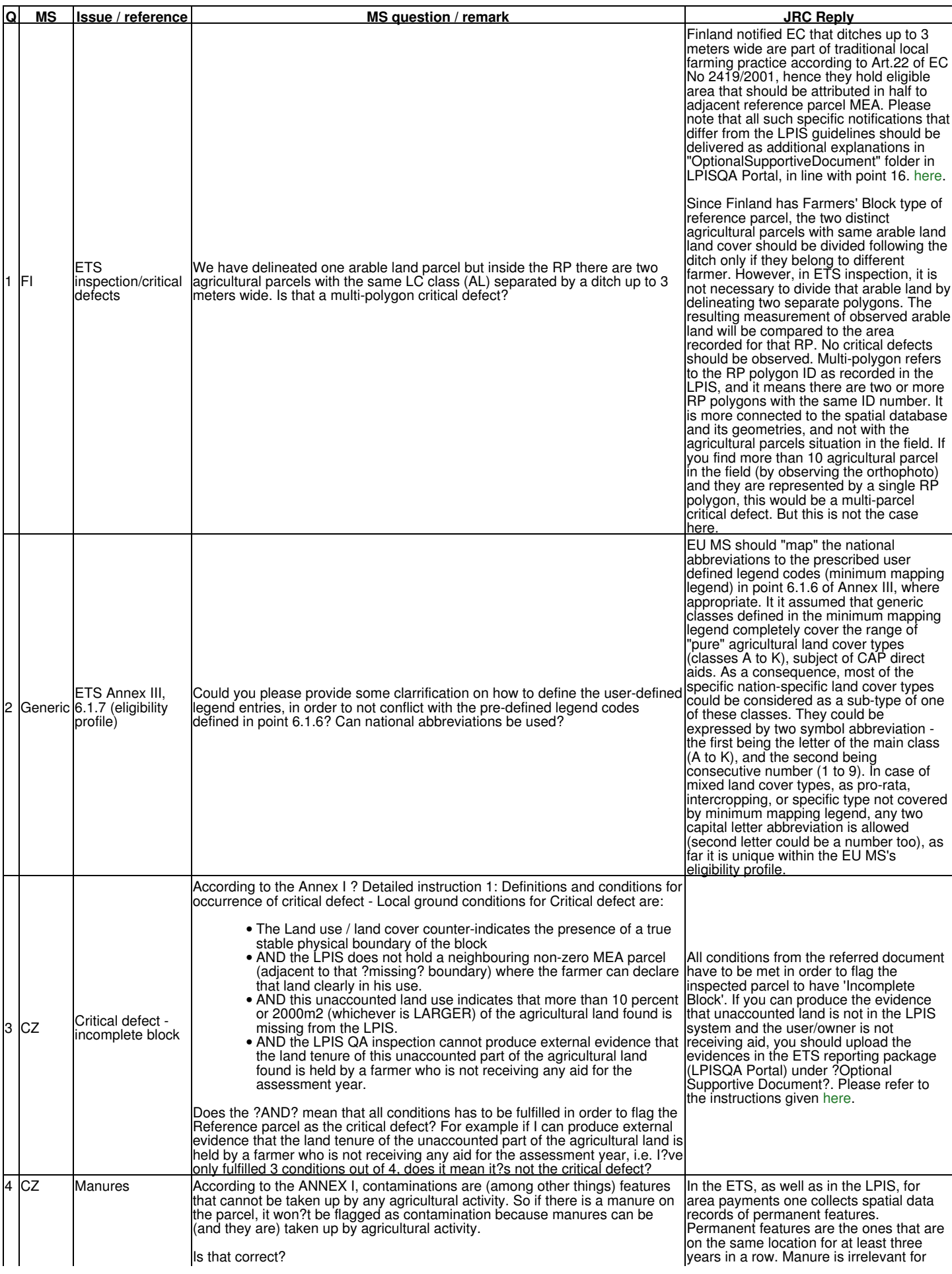

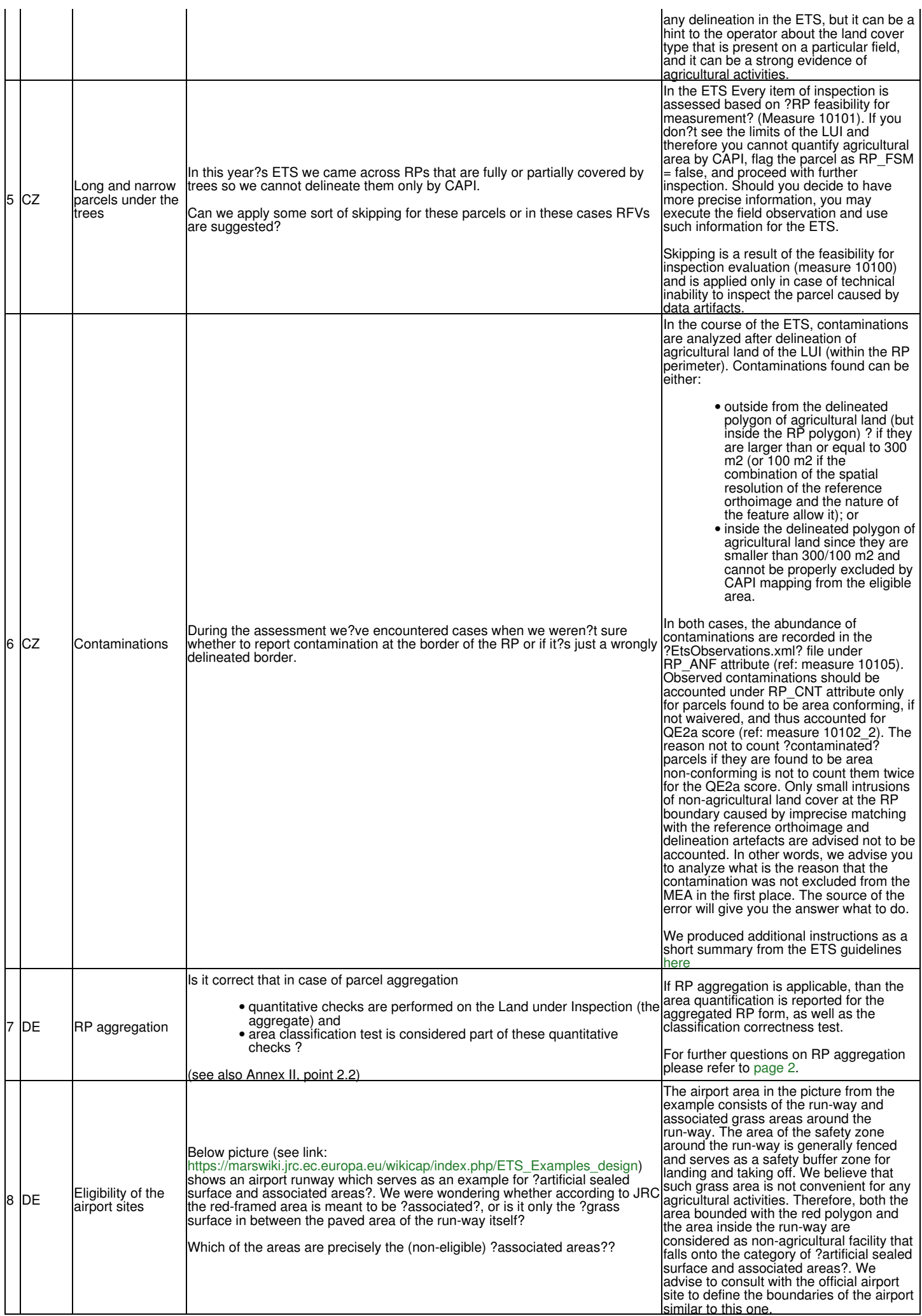

# **14.1.1 Questions raised after 31st January 2020 and automatic screening of the delivered reporting packages**

Go back to the [main ETS page](https://marswiki.jrc.ec.europa.eu/wikicap/index.php/LPIS_TG_ETS)

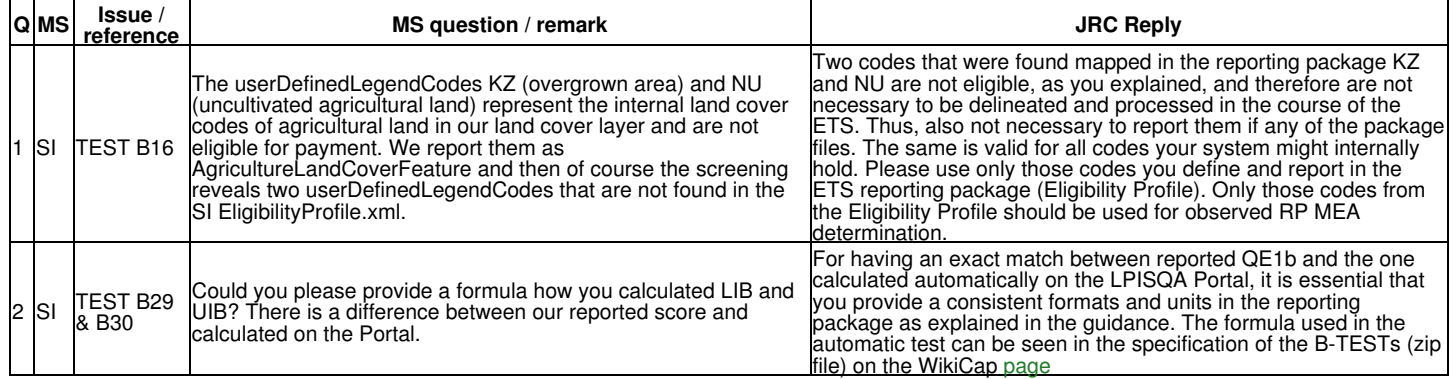

# **15 Questions and answers**

# **15.1 Questions and answers on ETS v.6.0**

Go back to the [main ETS page](https://marswiki.jrc.ec.europa.eu/wikicap/index.php/LPIS_TG_ETS)

# **15.1.1 Questions raised after the presentation on the Management Meeting**

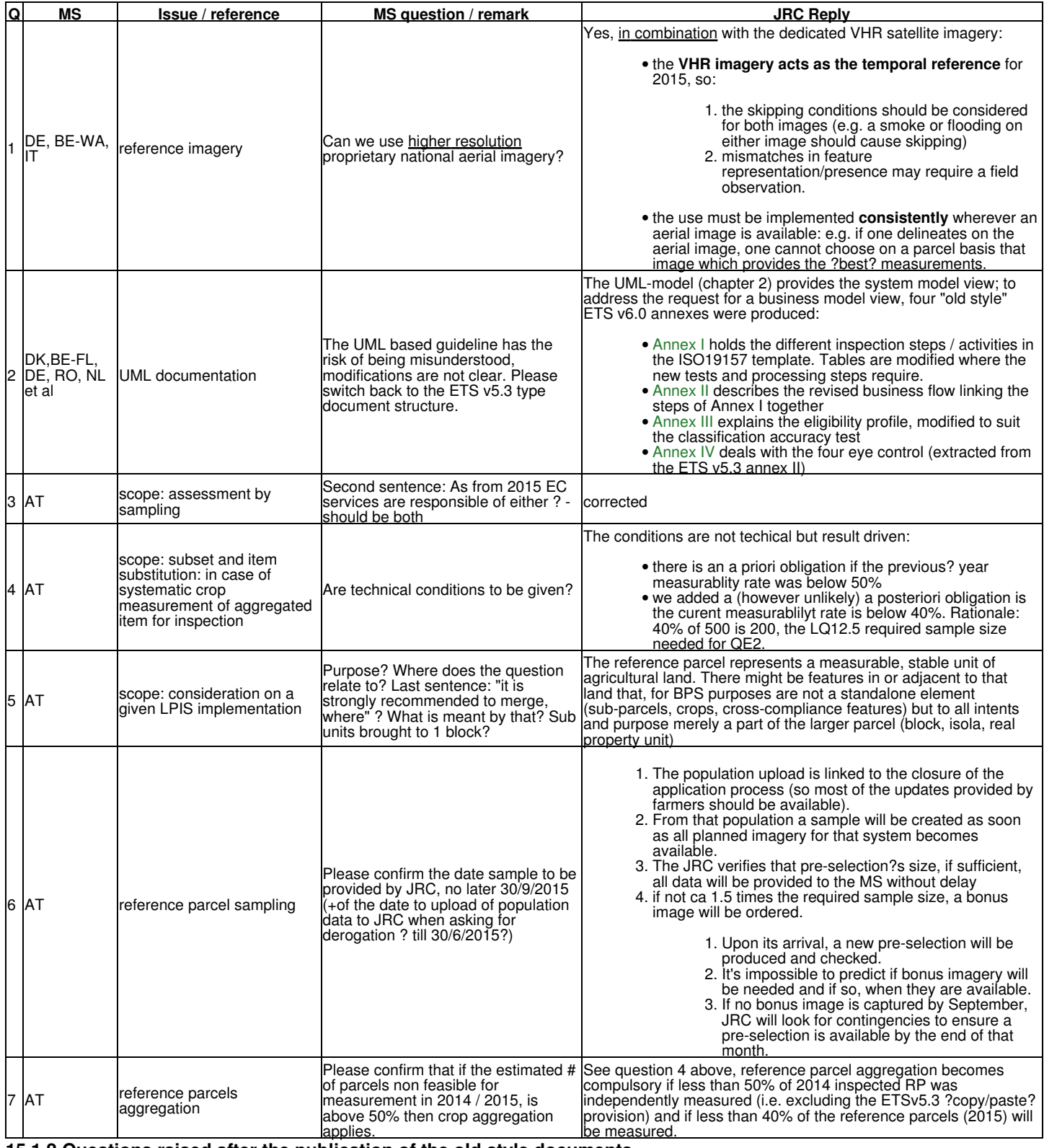

## **15.1.2 Questions raised after the publication of the old style documents**

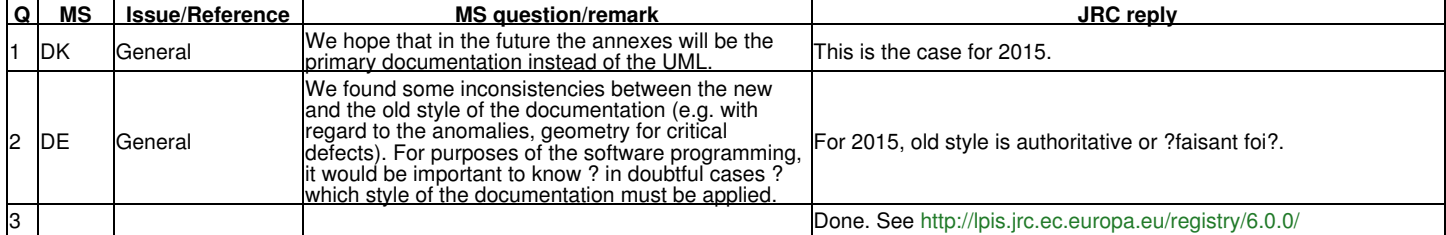

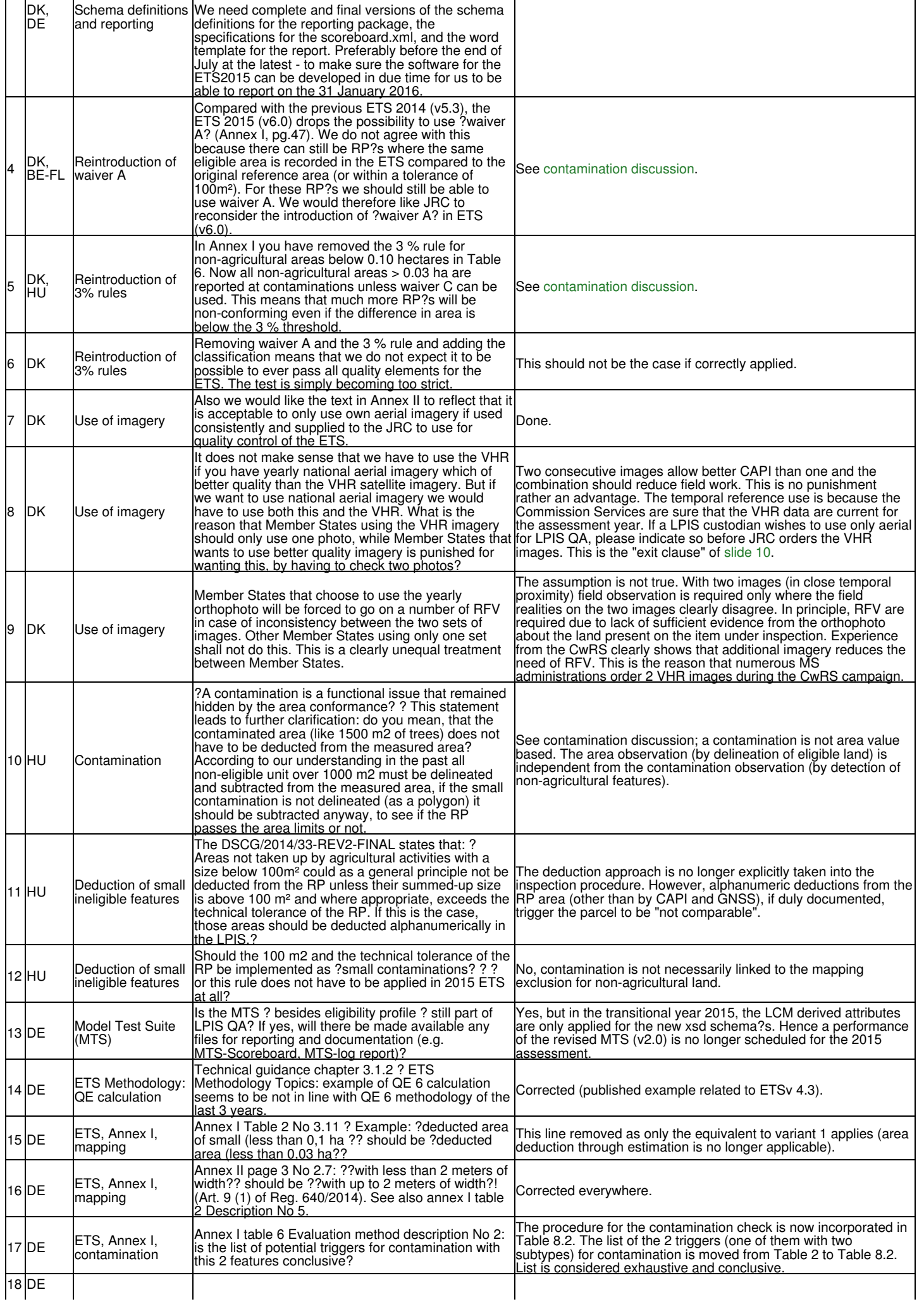

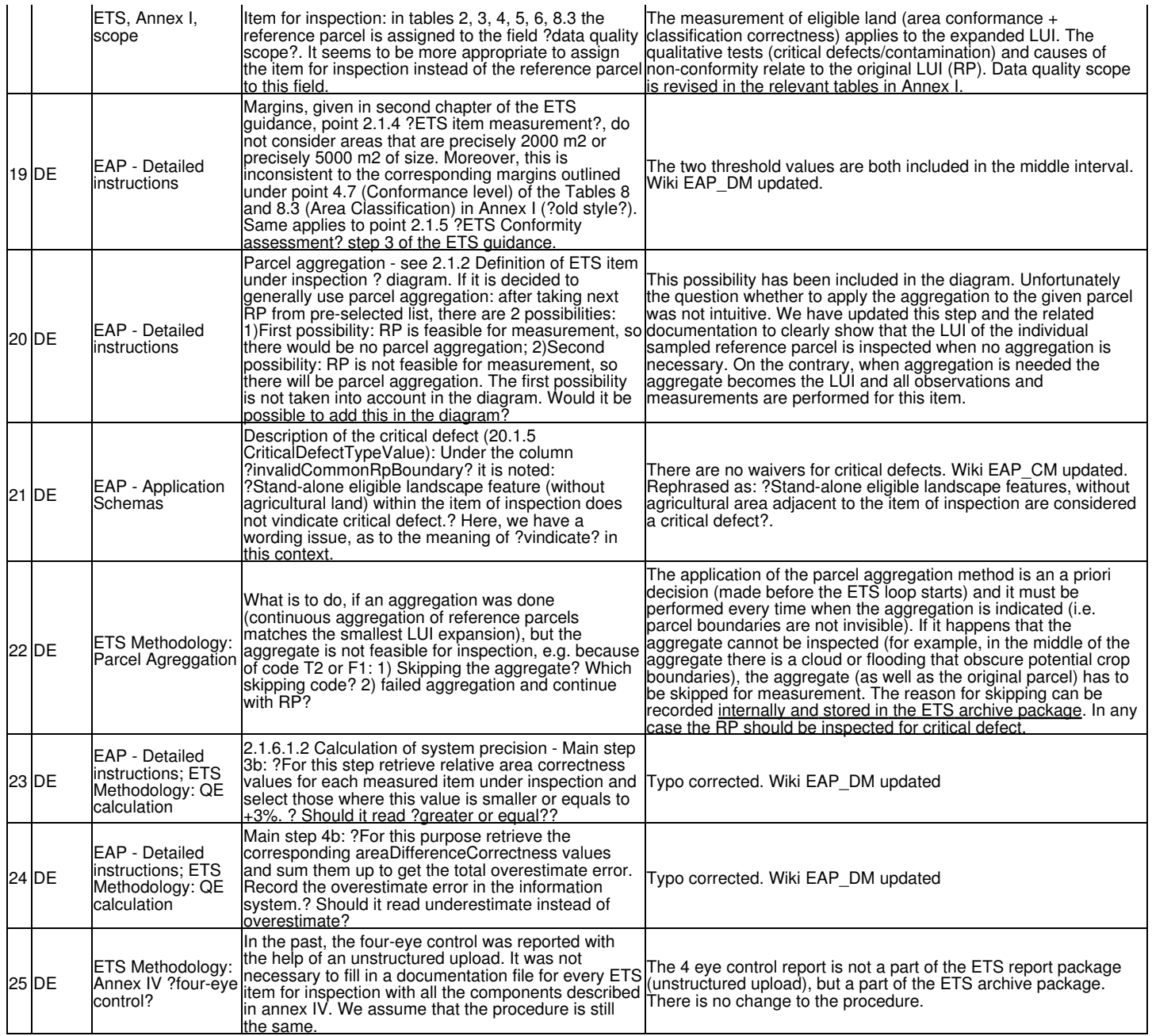

## **15.1.3 Questions raised after the first revision of the old style documents @20150812**

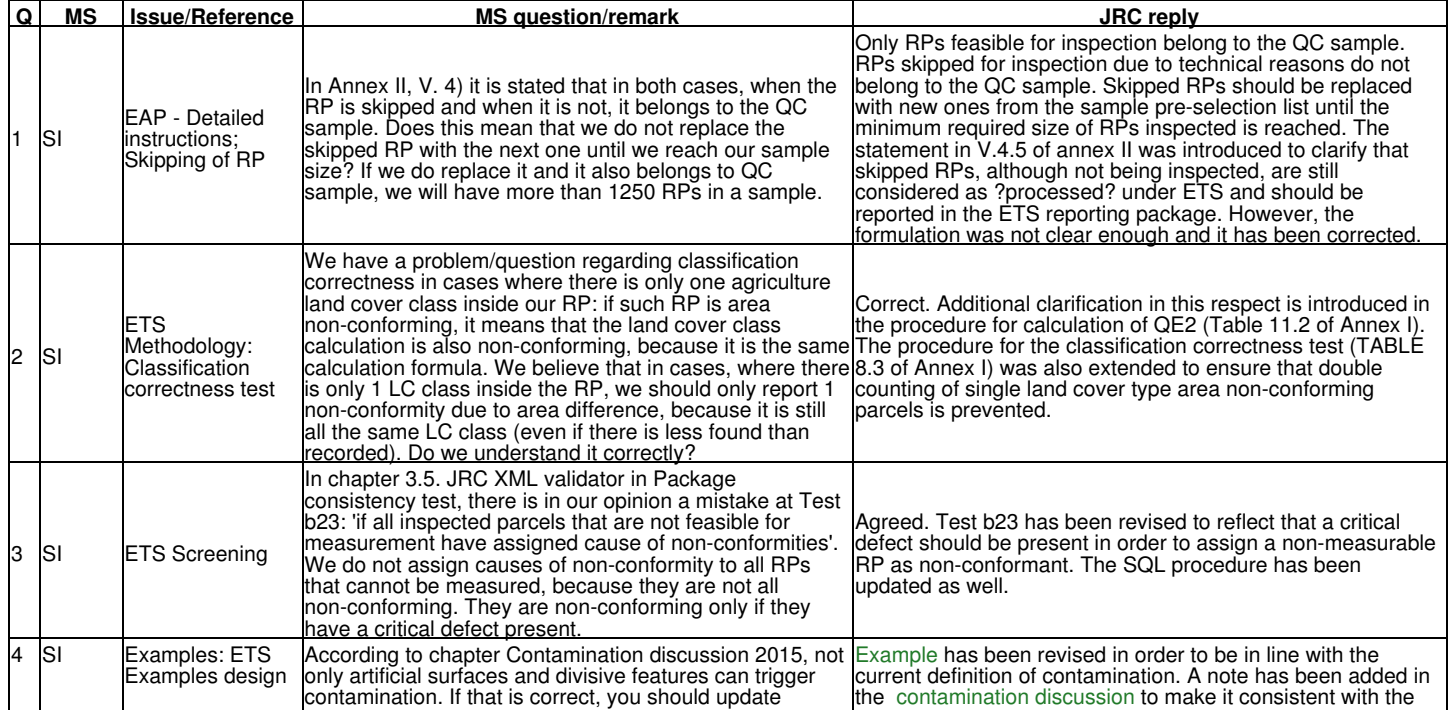

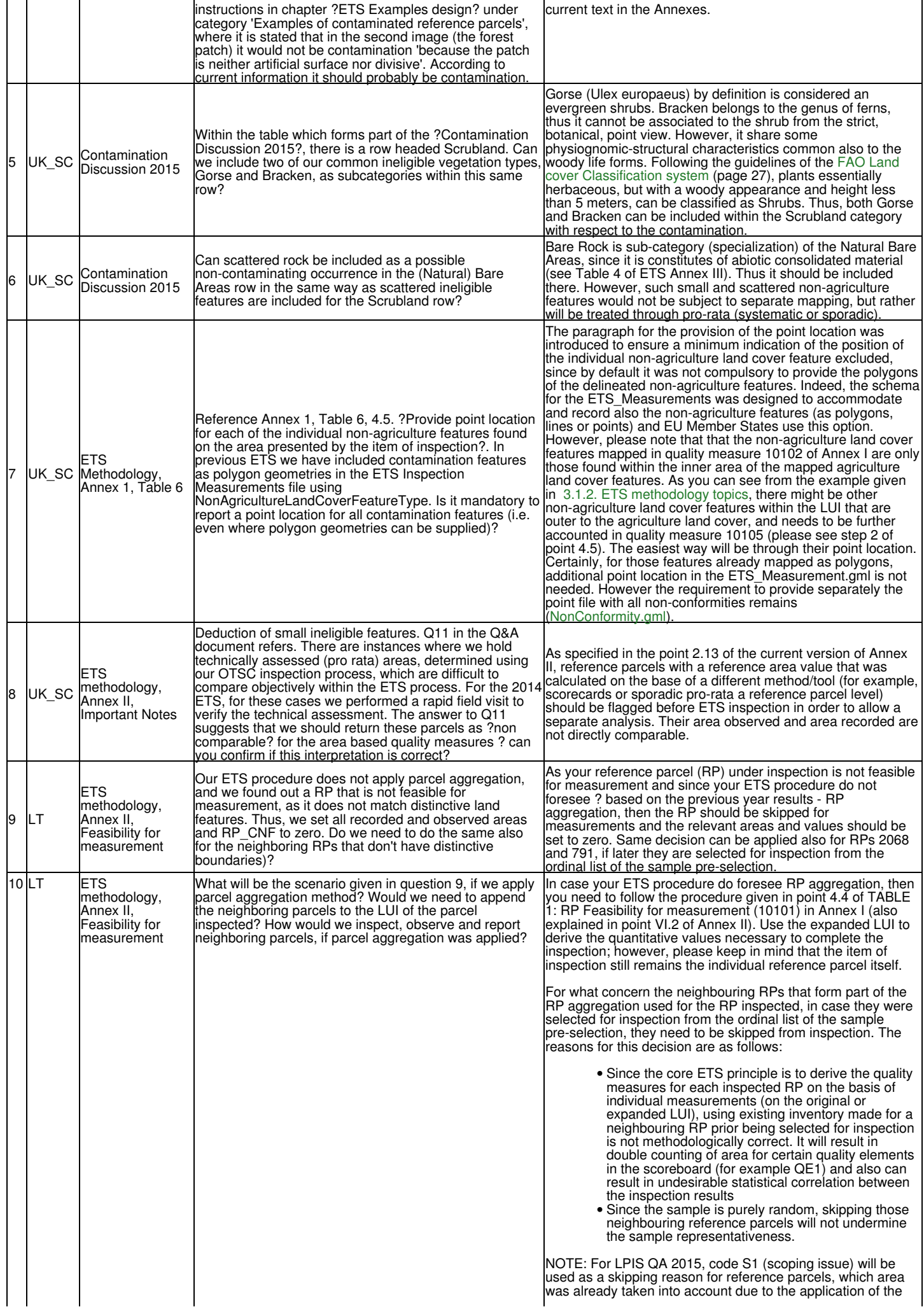

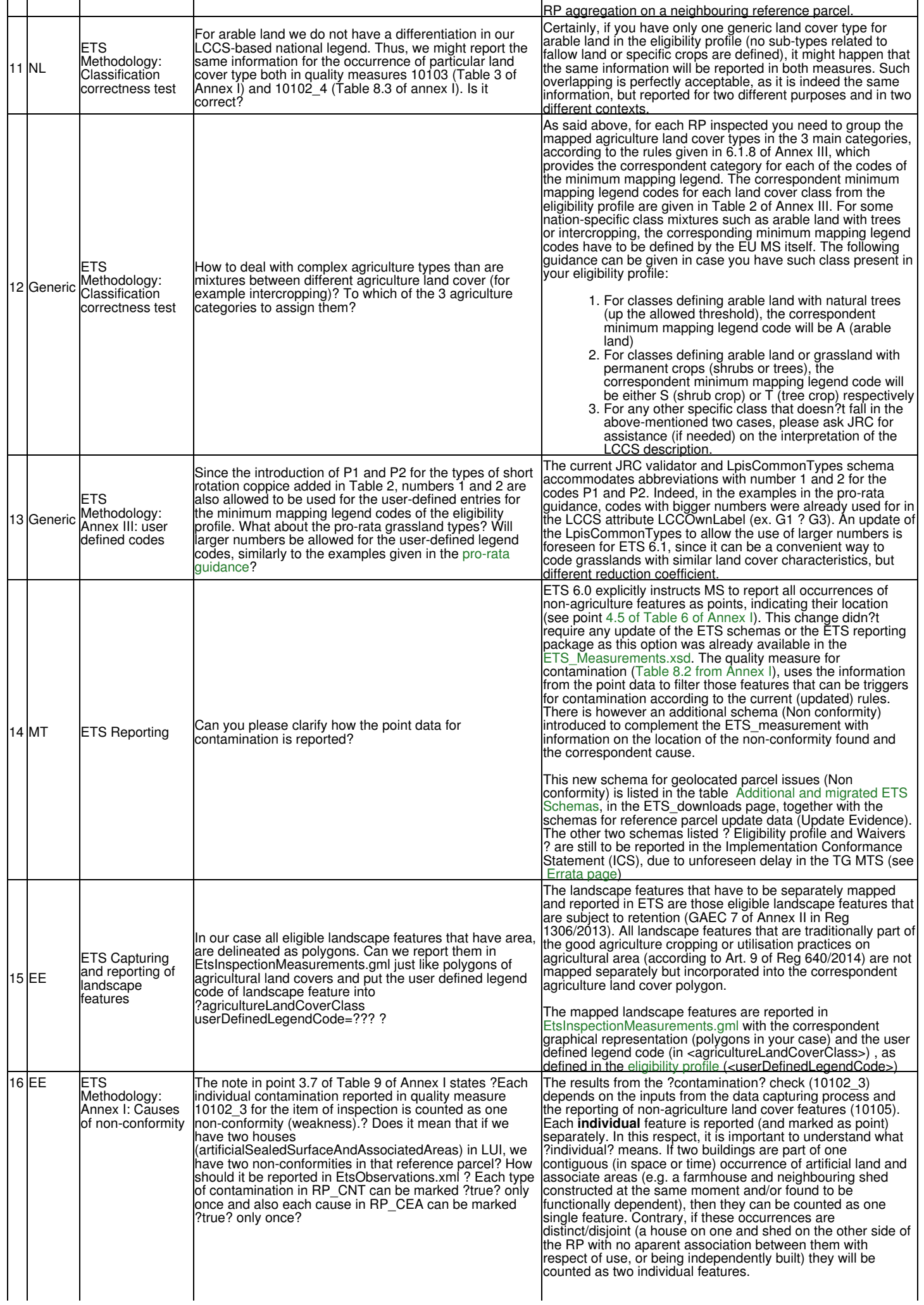

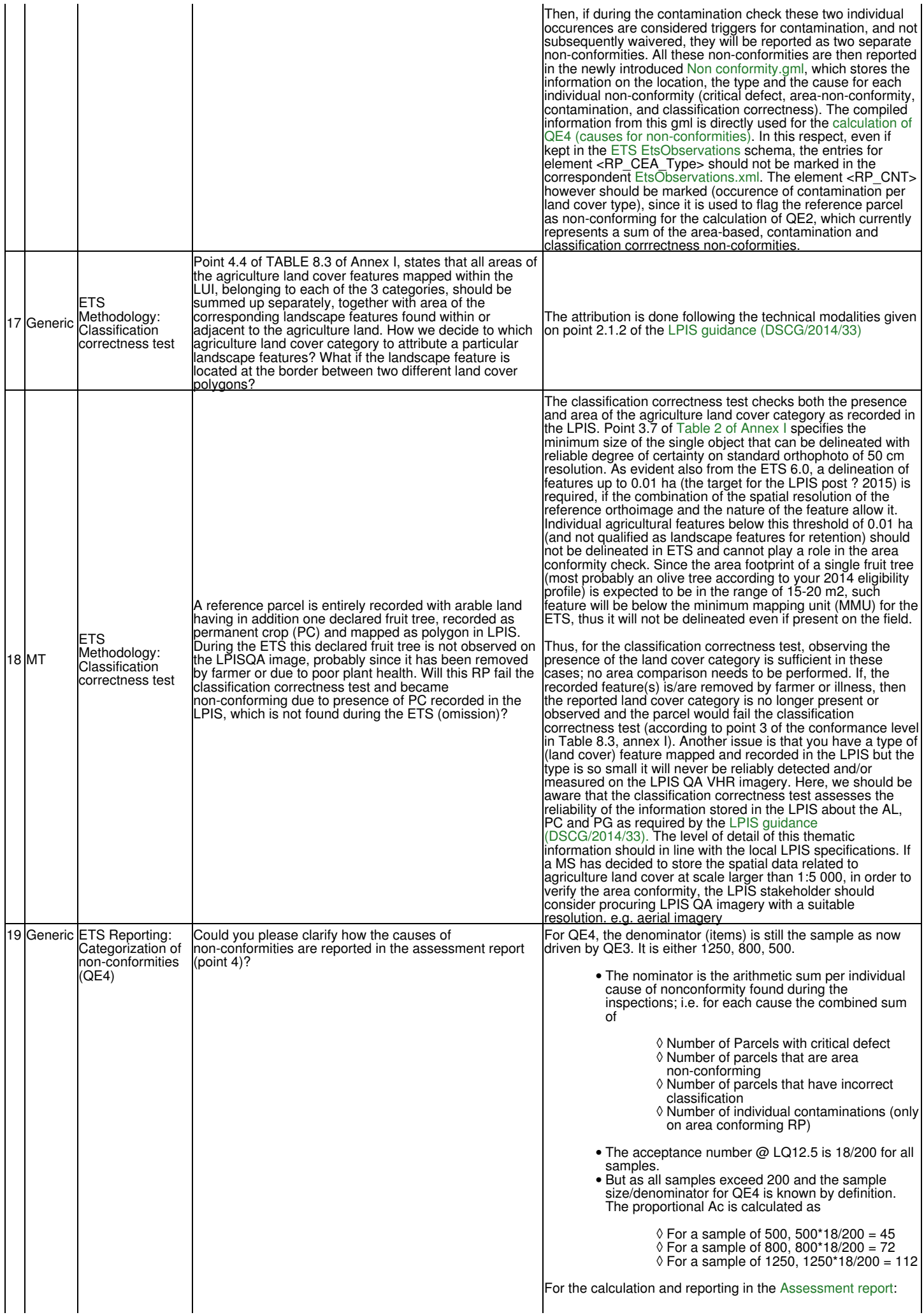

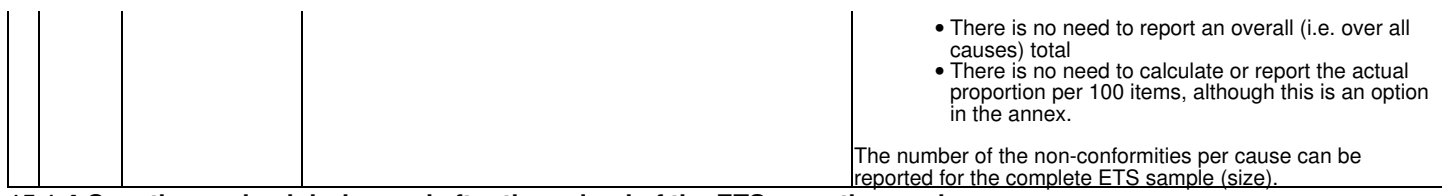

# **15.1.4 Questions raised during and after the upload of the ETS-reporting package**

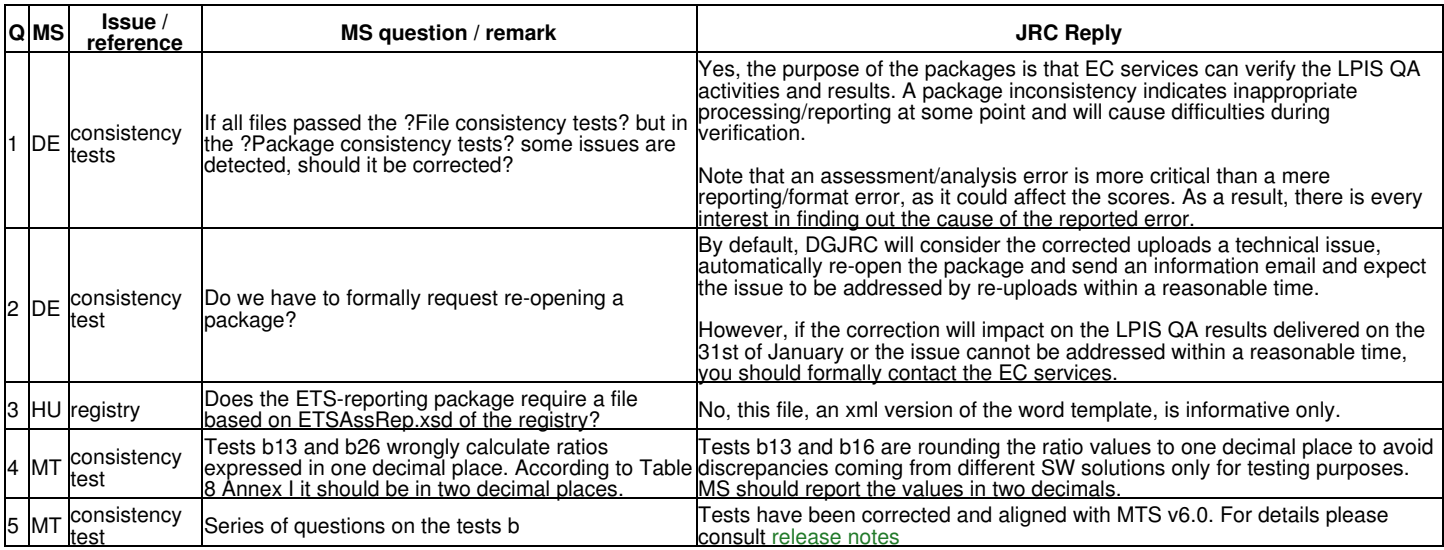

## **15.1.5 Earlier ETS version**

The ETS versions (as pdf) can be found in the download section.

Please look at the legacy pages: [https://marswiki.jrc.ec.europa.eu/wikicap/index.php/LPISQA\\_Legacy](https://marswiki.jrc.ec.europa.eu/wikicap/index.php/LPISQA_Legacy)

# **16 Question and Answers v.6.2**

# **16.1 Questions raised after release of the TG ETS v.6.2**

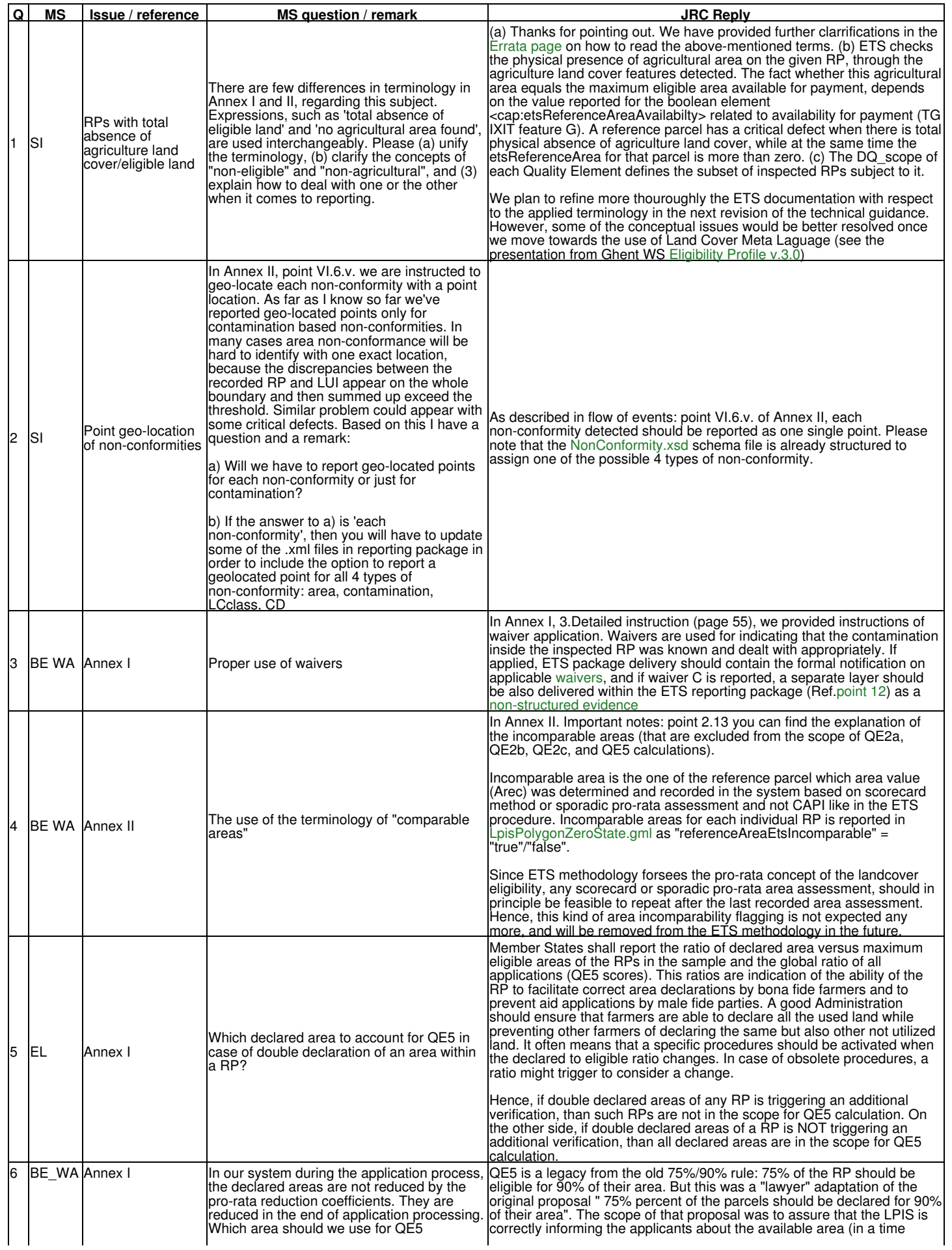

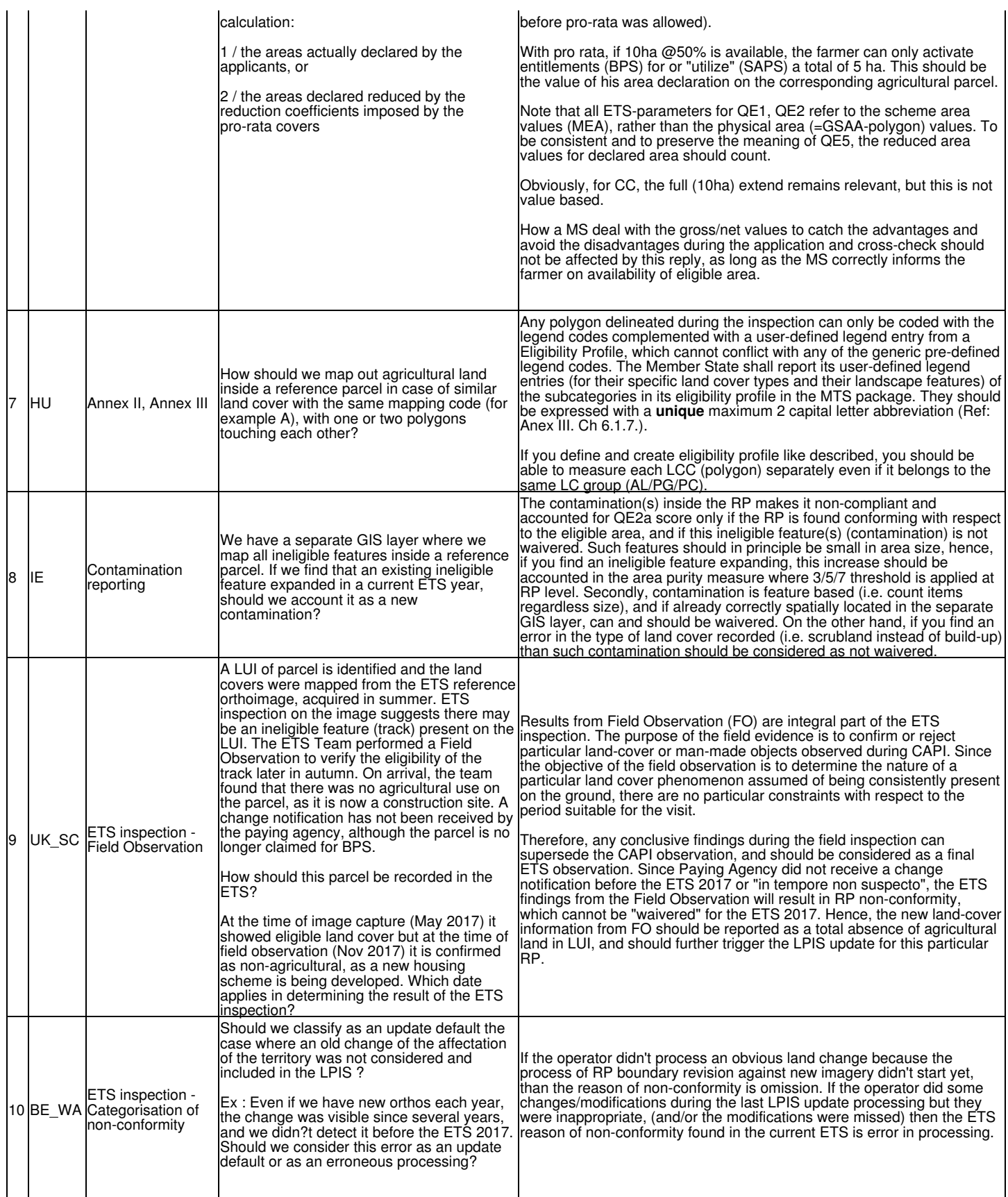

# **17 ETS Downloads**

Go up to the [main ETS page](https://marswiki.jrc.ec.europa.eu/wikicap/index.php/LPIS_TG_ETS)

# **17.1 "old style" business model documents for ETS v6.4**

- [ANNEX I: LPIS data quality measures](#page-0-0)
- [ANNEX II: ETS inspection procedure](#page-0-0)
- [ANNEX II: ETS inspection procedure workflow diagram](#page-0-0)
- [ANNEX III: The concept of land cover and ?eligible hectares"](#page-0-0) • [ANNEX IV: Four-eye control](#page-0-0)

# **17.2 Dynamic technical guidance documents for ETS v6.4**

- [ANNEX IX: TG Population](https://marswiki.jrc.ec.europa.eu/wikicap/index.php/LPIS_TG_Population)
- [ANNEX X: TG IXIT](https://marswiki.jrc.ec.europa.eu/wikicap/index.php/TG_IXIT)

# **17.3 Schemas and examples for LPIS population upload v6.4**

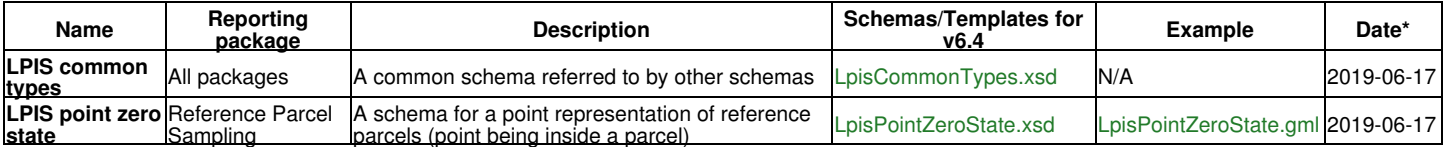

JRC generates and publish the SamplePreselection.xml file after riceiving LPIS population from the Member States.

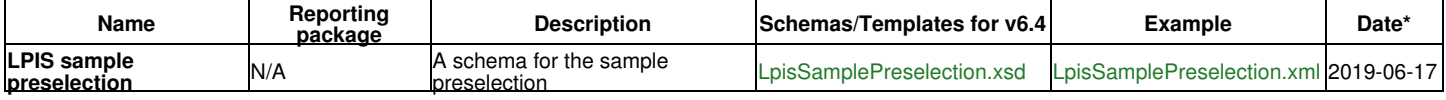

# **17.4 Schemas and examples for the ETS reporting package v6.4>**

From ETS v6.0 onward, all schemas and example files are storen in [the LPIS registry](https://lpis.jrc.ec.europa.eu/registry/6.4.0/). As a consequence, filenames were stripped of their ETS version number and publication date. Versioning is henceforth handled through the registry subdirectory (currently 6.4.).

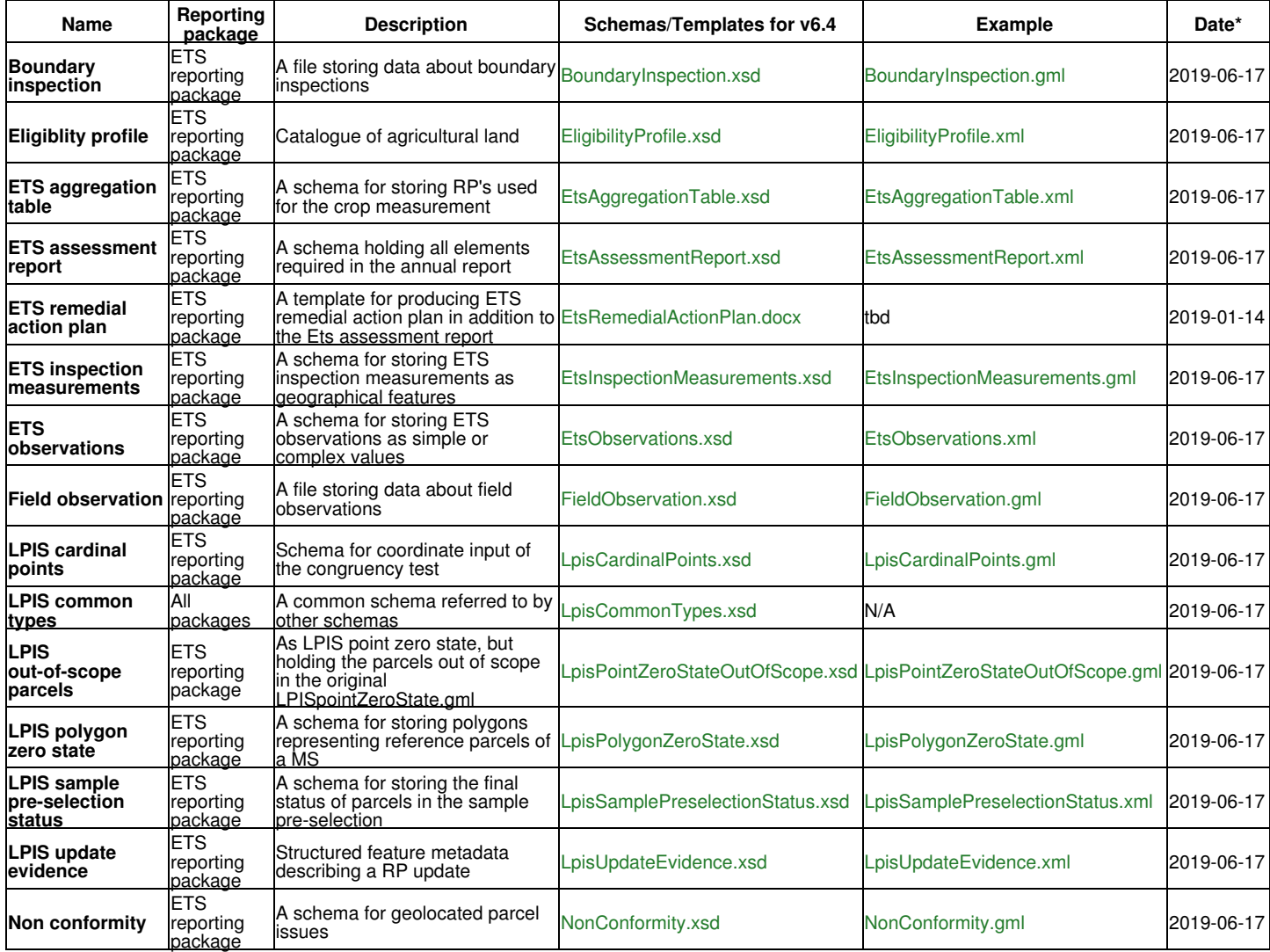

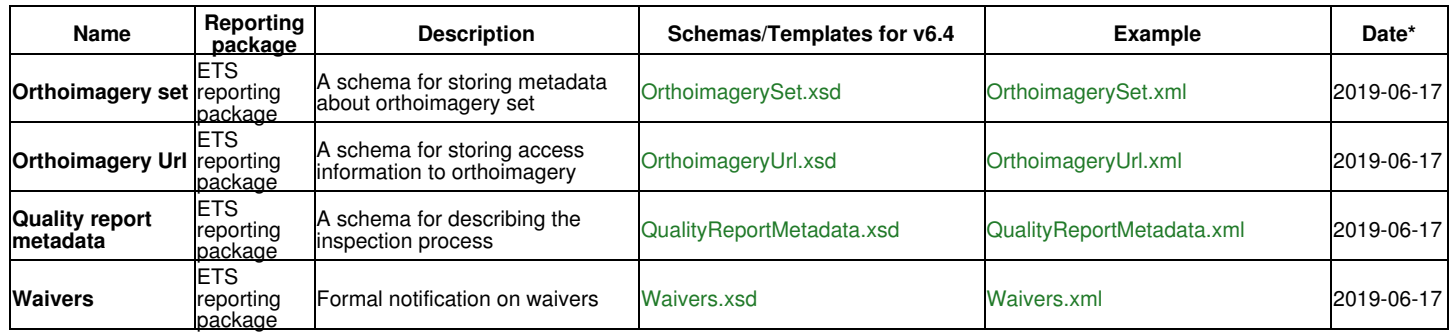

# **17.5 Legacy documents**

The following documents are provided for archiving reasons only **-DO NOT USE FOR ETS V6.4!-**

• Discussion document from October 2011: [printable version](#page-0-0) • The [report on the peer review](#page-0-0) of the LPIS QA framework • The pdf of the 2010 technical documentation describes [ETS v4.3](#page-0-0) • The pdf of the 2011 technical documentation describes [ETS v5.1](#page-0-0) • The pdf of the 2012 technical documentation describes [ETS v5.2](#page-0-0) • The pdf of the 2013 technical documentation describes [ETS v5.3](#page-0-0) • The pdf of the 2014 technical documentation describes [ETS v5.3](#page-0-0) • The pdf of the 2015 technical documentation describes [ETS v6.0 1st chapter](#page-0-0) • The pdf of the 2015 technical documentation describes [ETS v6.0 2nd chapter](#page-0-0) • The pdf of the 2015 technical documentation describes [ETS v6.0 3rd chapter](#page-0-0) • The pdf of the 2016 technical documentation describes [ETS v6.1 1st part](#page-0-0) • The pdf of the 2016 technical documentation describes [ETS v6.1 2nd part](#page-0-0) • The pdf of the 2017 technical documentation describes [ETS v6.2 1st part](#page-0-0) • The pdf of the 2017 technical documentation describes [ETS v6.2 2nd part](#page-0-0) • The pdf of the 2018 technical documentation describes [ETS v6.3 1st part](#page-0-0) • The pdf of the 2018 technical documentation describes [ETS v6.3 2nd part](#page-0-0) • ANNEX I: LPIS data quality measures - [Annex I v.5.3](#page-0-0) - 2014-06-16 • ANNEX I: LPIS data quality measures - [Annex I v.6.0](#page-0-0) - 2015-08-31 • ANNEX I: LPIS data quality measures - [Annex I v.6.1](#page-0-0) - 2016-07-01 • ANNEX I: LPIS data quality measures - [Annex I v.6.2](#page-0-0) - 2017-07-07 • ANNEX I: LPIS data quality measures - [Annex I v.6.3](#page-0-0) - 2018-07-13 • ANNEX II: ETS inspection procedure ? Description of the workflow - [Annex II v.5.3](#page-0-0) - 2014-05-07 • ANNEX II: ETS inspection procedure ? Description of the workflow - [Annex II v.6.0](#page-0-0) - 2015-08-31 • ANNEX II: ETS inspection procedure ? Description of the workflow - [Annex II v.6.1](#page-0-0) - 2016-07-01 • ANNEX II: ETS inspection procedure ? Description of the workflow - [Annex II v.6.2](#page-0-0) - 2017-07-07 • ANNEX II: ETS inspection procedure ? Description of the workflow - [Annex II v.6.3](#page-0-0) - 2018-07-12 • ANNEX II: UML Activity Diagram visualizing the sequence of the process - [Annex IIb v.5.3](#page-0-0) - 2013-05-08 • ANNEX II: UML Activity Diagram visualizing the sequence of the process - Annex IIb v.6.0 - 2015-08-11 • ANNEX II: UML Activity Diagram visualizing the sequence of the process - [Annex IIb v.6.3](#page-0-0) - 2018-07-12 • ANNEX III: The concept of land cover and ?eligible hectares" - [Annex III v.5.3](#page-0-0) - 2014-05-07 • ANNEX III: The concept of land cover and ?eligible hectares" - [Annex III v.6.0](#page-0-0) - 2015-08-11 • ANNEX III: The concept of land cover and ?eligible hectares" - [Annex III v.6.1](#page-0-0) - 2016-07-01 • ANNEX III: The concept of land cover and ?eligible hectares" - [Annex III v.6.2](#page-0-0) - 2017-07-07 • ANNEX III: The concept of land cover and ?eligible hectares" - [Annex III v.6.3](#page-0-0) - 2018-07-12 • ANNEX IV: Four eyes control - [Annex IV v.6.3](#page-0-0) - 2017-07-11 • ANNEX IX: Technical guidance on LPIS population for LPIS QA inspection - [Annex IX v.6.1](#page-0-0) - 2016-06-08 • ANNEX IX: Technical guidance on LPIS population for LPIS QA inspection - [Annex IX v.6.2](#page-0-0) - 2017-07-06 Presentations from the ETS-training, held in Tallinn on 22 November 2011 • ♦ [ATS essentials](#page-0-0) ◆ [ETS part 1](#page-0-0)  $\overline{\phantom{1}}$  [ETS part 2](#page-0-0)

• Presentations from the Inspector training, held in Baveno on 16 October 2013 Inspector training

Go up to the [main ETS page](https://marswiki.jrc.ec.europa.eu/wikicap/index.php/LPIS_TG_ETS)